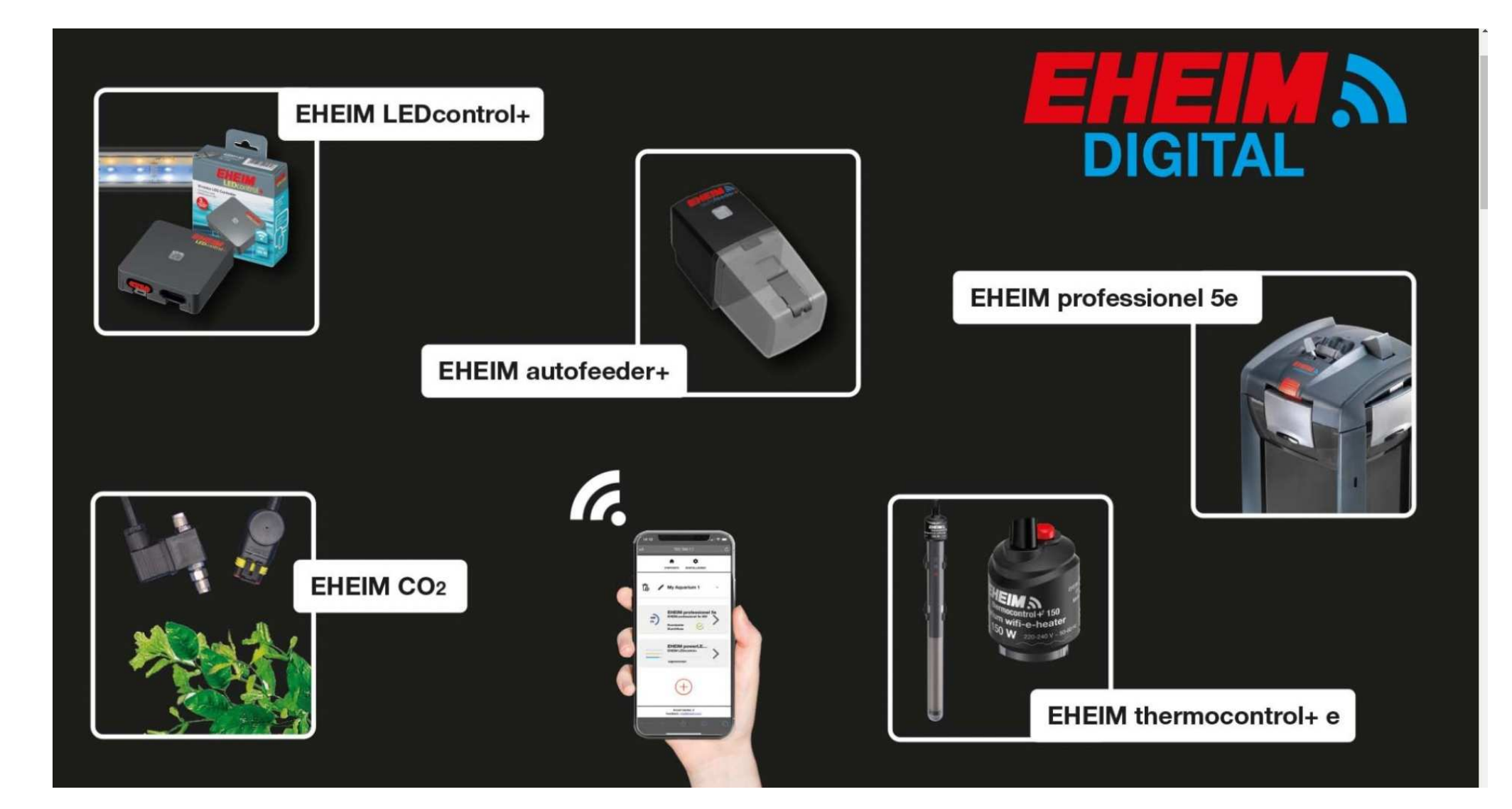

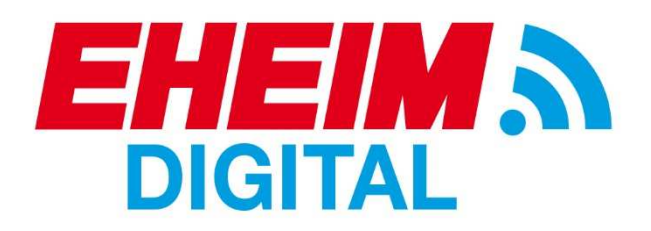

Toegang verkrijgen tot het *EHEIM* Digital apparaat

Toegang verkrijgen tot het *EHEIM* Digital apparaat welke is gekoppeld aan het thuisnetwerk

Eerste gebruik en configuratie

*EHEIM* Digital updaten wanneer deze is gekoppeld aan het thuisnetwerk

Een *EHEIM* Digital apparaat op het thuisnetwerk aansluiten

Intelligente koppeling tussen *EHEIM* Digital producten

Via email op de hoogte worden gehouden

Een extra *EHEIM* Digital apparaat toevoegen

Terug naar fabrieksinstellingen

*EHEIM* Digital updaten wanneer deze niet is gekoppeld aan het thuisnetwerk

Handmatige reset van het *EHEIM* Digital device

# Toegang krijgen tot het *EHEIM* Digital apparaat (optie 1)

Steek de stekker van het apparaat in het stopcontact.

Het LED-lampje op het apparaat knippert wit. Zodra het apparaat een wifi-netwerk heeft opgezet zal het LED-lampje op het apparaat continu blauw branden. Het *EHEIM* Digital product is nu toegankelijk via smartphone, tablet, PC of Mac. Er zijn twee opties om verbinding te maken met het *EHEIM* Digital apparaat: Alle apparaten zijn voorzien van twee QR-codes die na elkaar gescand dienen te worden. Met het scannen van QR-code "1" krijgt u toegang tot het apparaat. (Wifi-verbinding) Met het scannen van QR-code "2" opent de *EHEIM* Digital omgeving in de webbrowser zich. (Wacht enkele seconde voordat u code "2" scant.) Volg de instructies op het scherm.

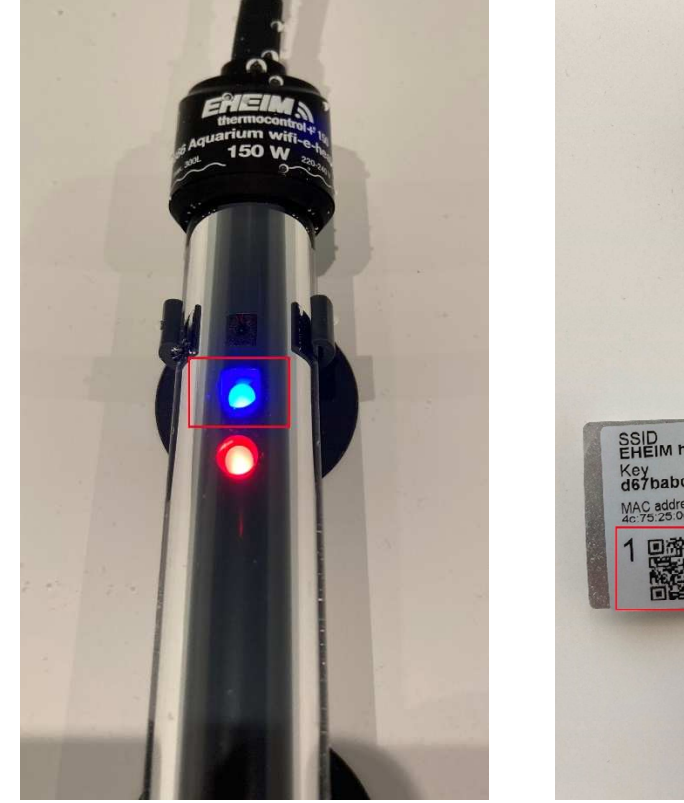

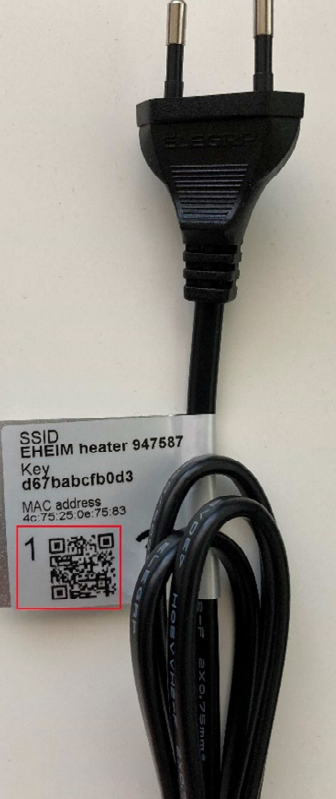

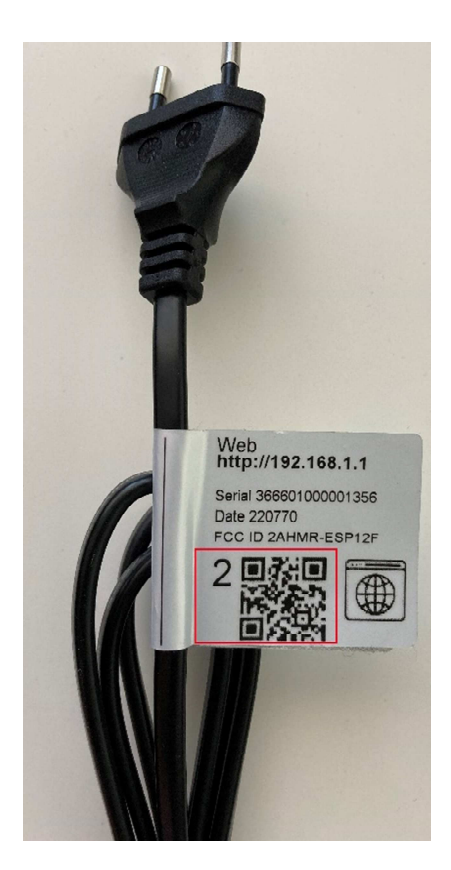

# Toegang krijgen tot het *EHEIM* Digital apparaat (optie 2)

Wanneer er geen QR-code op het apparaat aanwezig is of als u de QR-code niet wilt gebruiken is het mogelijk op de volgende manier verbinding te maken met het apparaat.

Open de wifi-instellingen op smartphone, tablet, PC of Mac.

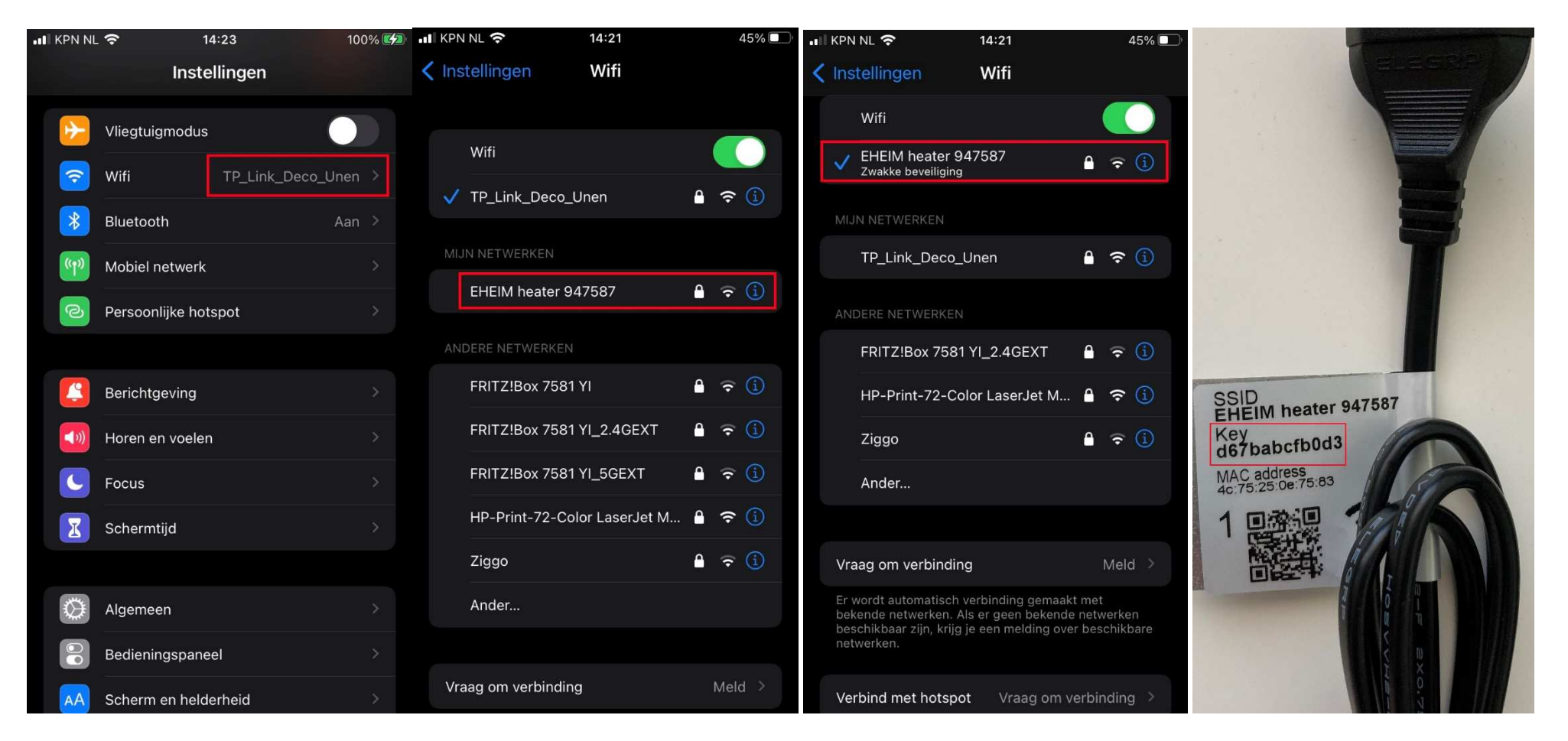

Selecteer het *EHEIM* Digital apparaat in de lijst met beschikbare wifiverbindingen. (In dit geval "EHEIM heater 947587") Voer het wachtwoord in. Deze is te vinden op het<br>tynenlaatie van het apparaat achter "Kov" typeplaatje van het apparaat achter "Key".

# Toegang krijgen tot het *EHEIM* Digital apparaat (optie 2) (vervolg)

De smartphone, tablet, PC of Mac zal nu verbinding maken met het gekozen apparaat:

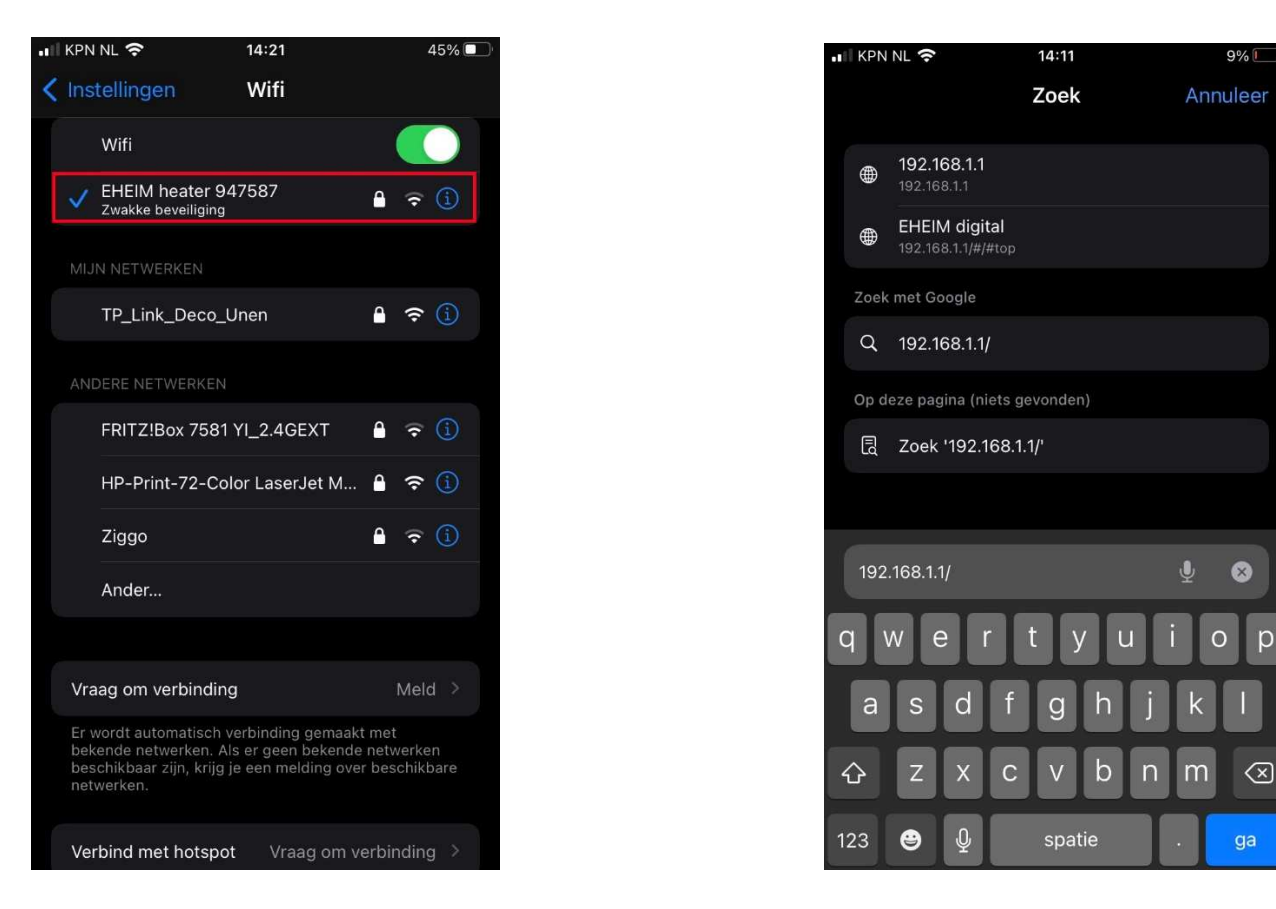

Open vervolgens de webbrowser (bij voorkeur Chrome of Safari) en vul het volgende adres in de adresbalk in:

http://192.168.1.1

De *EHEIM* Digital omgeving zal nu openen.

# Toegang krijgen tot het *EHEIM* Digital apparaat wanneer deze is verbonden met het thuisnetwerk

Maak verbinding met het thuisnetwerk waaraan het *EHEIM* Digital apparaat is verbonden en type in de webbrowser: <u>http://eheimdigital.local</u><br>Ibet webadres http://193.168.1.1 werkt piet meer en het mement dat het *EHEIM* Di **(het webadres http://192.168.1.1 werkt niet meer op het moment dat het** *EHEIM* Digital **apparaat is verbonden met het thuisnetwerk)** 

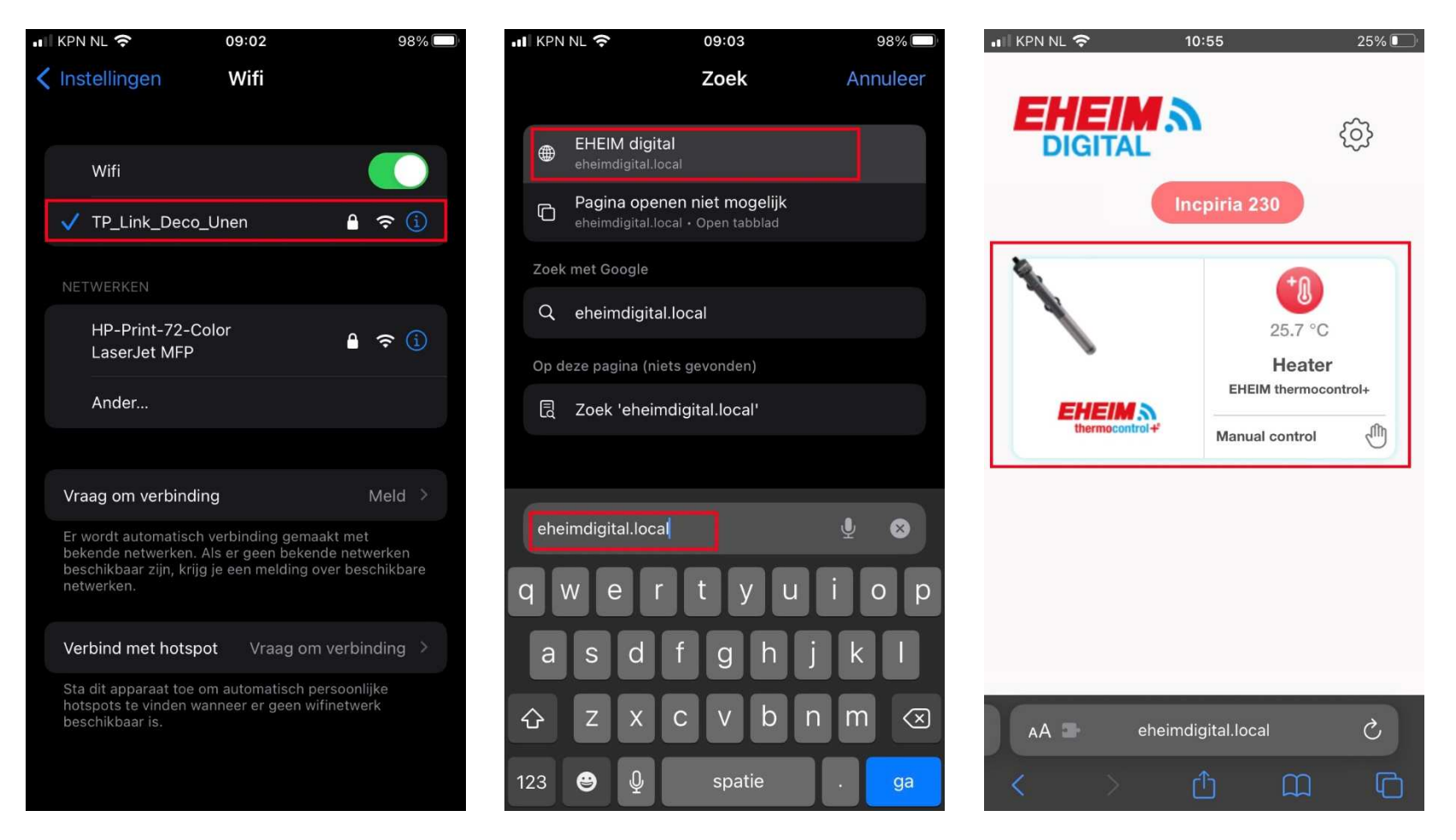

Houd er rekening mee dat het *EHEIM* Digital product niet meer zichtbaar is in de lijst met beschikbare netwerken aangezien deze in dit geval is gekoppeld aan het<br>thuisectus als Pij een reest van het EUEIM Digital medust z thuisnetwerk. Bij een reset van het *EHEIM* Digital product zal deze wel weer zichtbaar zijn in de lijst met bechikbare netwerken. Klik op de afbeelding van het product om er toegang tot te verkrijgen.

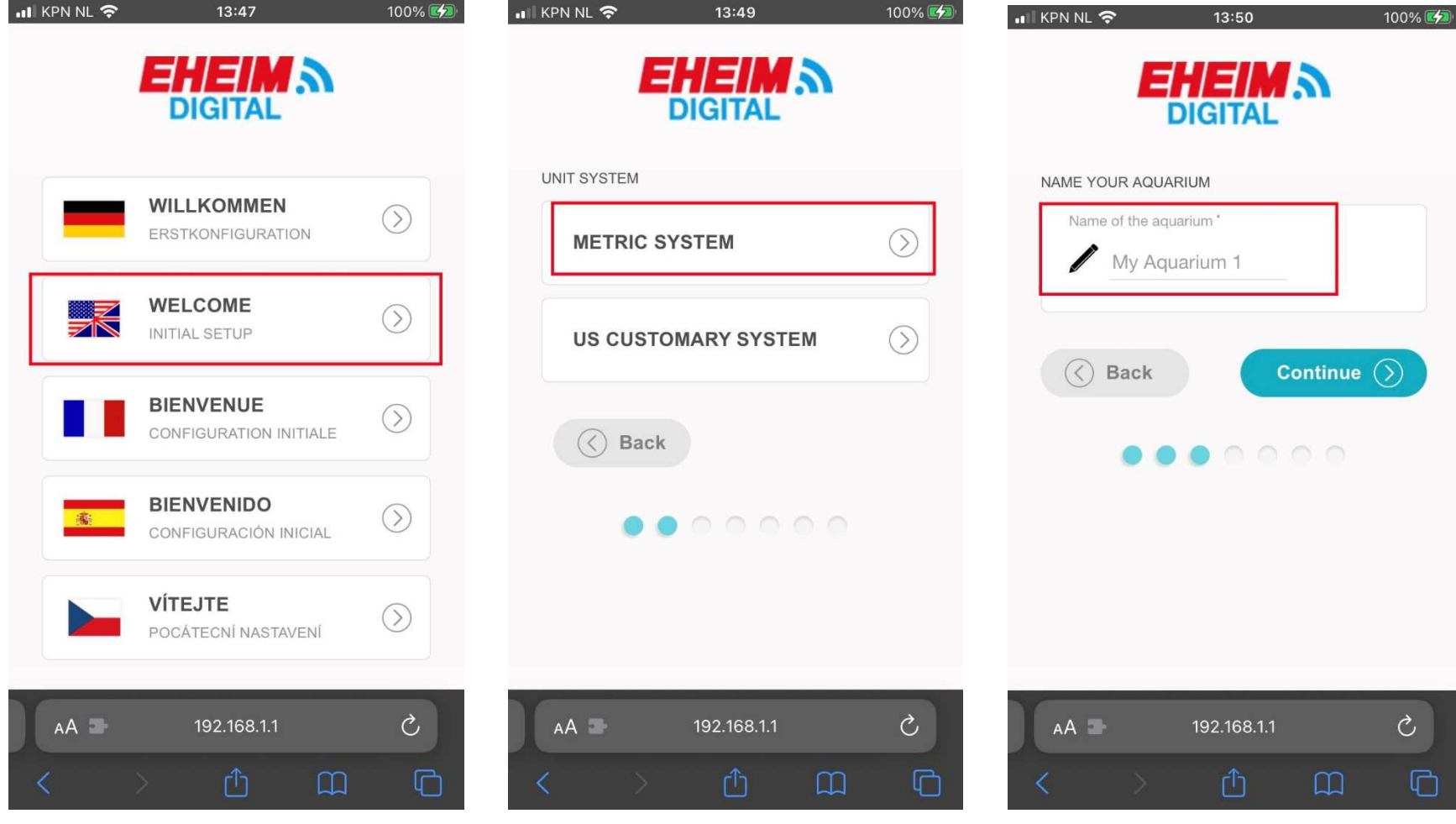

Kies de gewenste taal in het overzicht. Kies voor het gebruik van het "metric system". Geef het aquarium een naam (optioneel)

Klik "continue".

#### ... KPN NL 주  $26\%$  $10:50$  $\blacksquare$  KPN NL  $\approx$  $26\%$  $\blacksquare$  KPN NL  $\sim$  $10:50$  $26\%$  $10:50$ EHEIMA **EHEIMA** EHEIMA **DIGITAL DIGITAL DIGITAL** CALIBRATE TEMPERATURE NAME YOUR DEVICE CALIBRATE TEMPERATURE Device name 唱  $d$ <sup>c</sup> Correction **Resume** ᢔ Correction 0°C Change Heater  $\odot$ Back Continue  $\left(\widehat{\phantom{a}}\right)$  $\left(\right)$  Back Continue  $\bigcirc$ Continue  $\left(\widehat{\phantom{a}}\right)$  $\circledcirc$ Back  $\cap$  $\cap$  $000$ Gereed  $'O'$  $6\phantom{.}$ 8  $\overline{2}$  $5<sub>5</sub>$  $9$ 3  $\overline{O}$  $\epsilon$  $8<sup>1</sup>$  $\circledcirc$  $\left( \nabla \right)$  $#+ \circ$  $\mathcal{C}$  $AA$  $AA =$ 192.168.1.1 192.168.1.1 ABC  $\mathbb Q$  $\Box$  $\Box$  $\Box$  $\Box$ spatie return

Eerste gebruik en instellen van het *EHEIM* Digital apparaat (vervolg)

(optioneel) thermocontrol+e afwijken dan kan deze -3 graden celcius. Klik op "continue". The Supersytem of the secorrigeerd worden. (Gebruik hierbij een Klik op "continue" gecalibreerde thermometer). Klik op "change" (of "continue" om deze stap over te slaan).

Geef de thermocontrol+e een naam Mocht de temparatuur van de corrigeer de temperatuur met max. +3 of

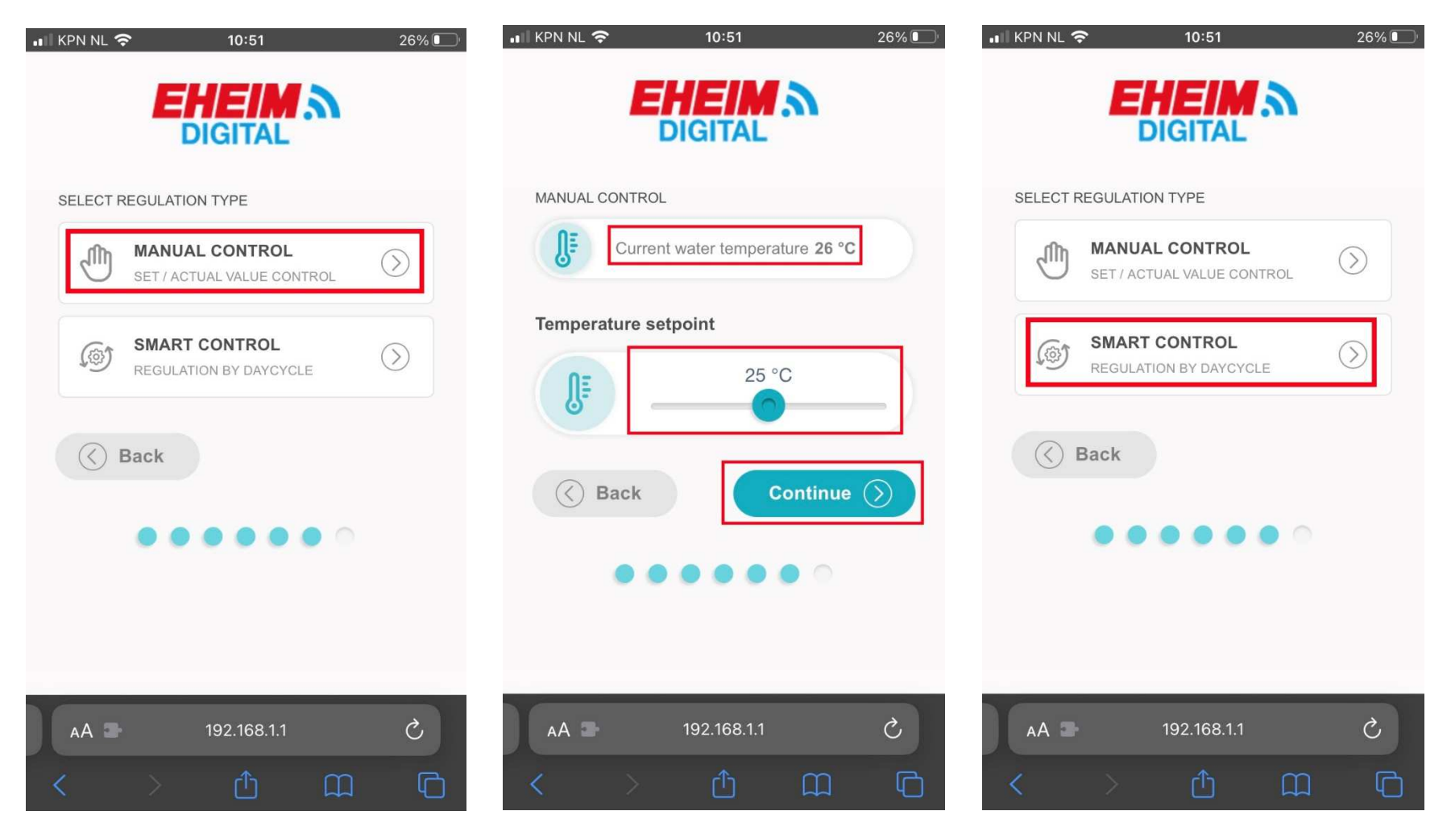

 Kies voor "Manual control" om de water- De huidige watertemperatuur wordt Wanneer er gekozen is voor "smart control" temperatuur in te stellen. weergegeven. (26 °C). Stel de gewenste is het mogelijk de thermocontrol+e "slim" te temperatuur middels de slider in. verbinden met een andere geschikt apparaat uit de *EHEIM* Digital familie.

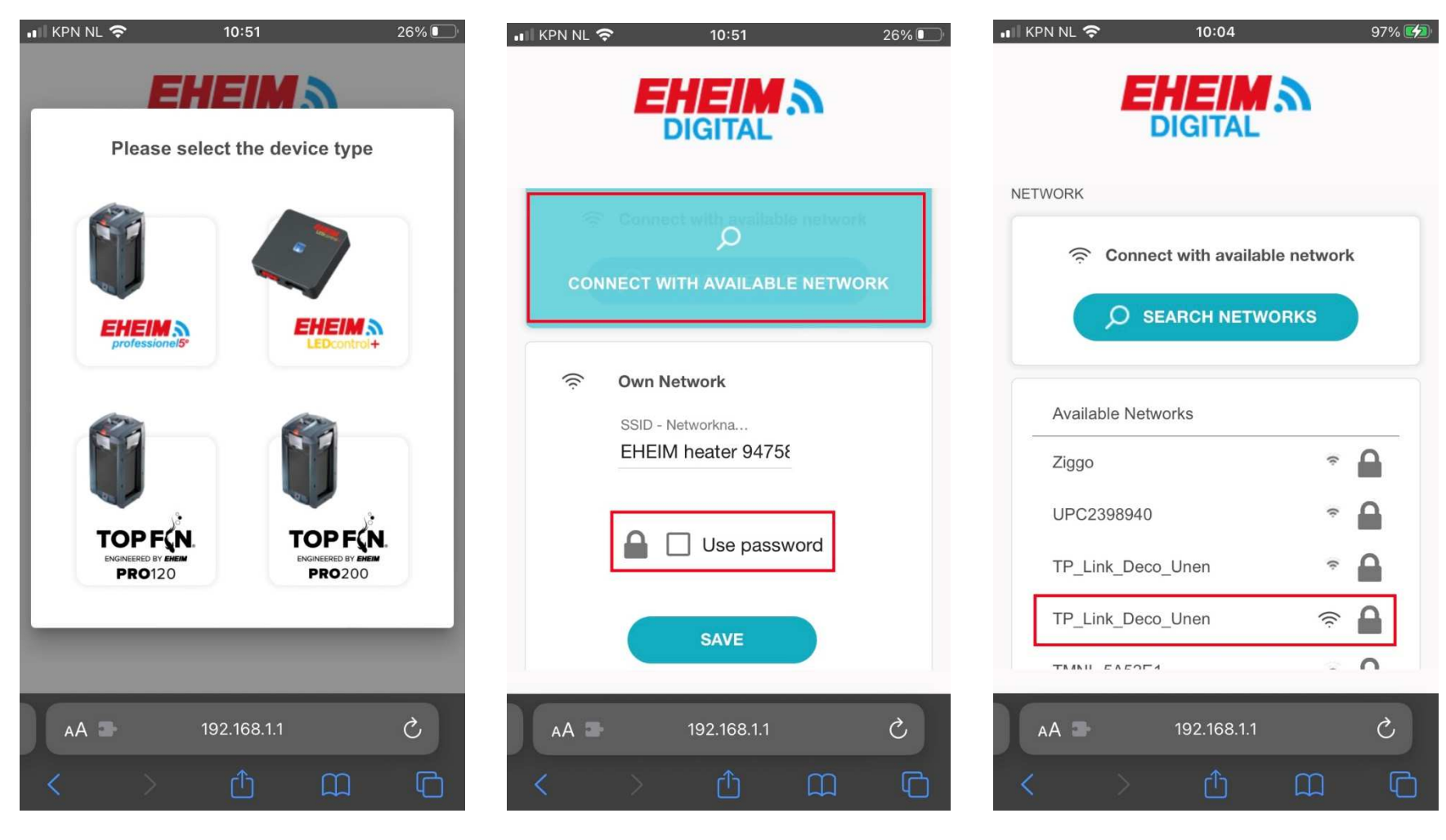

op het scherm. koppeling met een andere *EHEIM*

 apparaat is het mogelijk de heater te ver binden met het thuisnetwerk of het eigen wifi netwerk van het apparaat. Voer hier dan een wachtwoord in.

Selecteer het product en volg de instructies Na het instellen van de temperatuur of de Selecteer in de lijst met beschikbare netwerken het eigen thuisnetwerk.

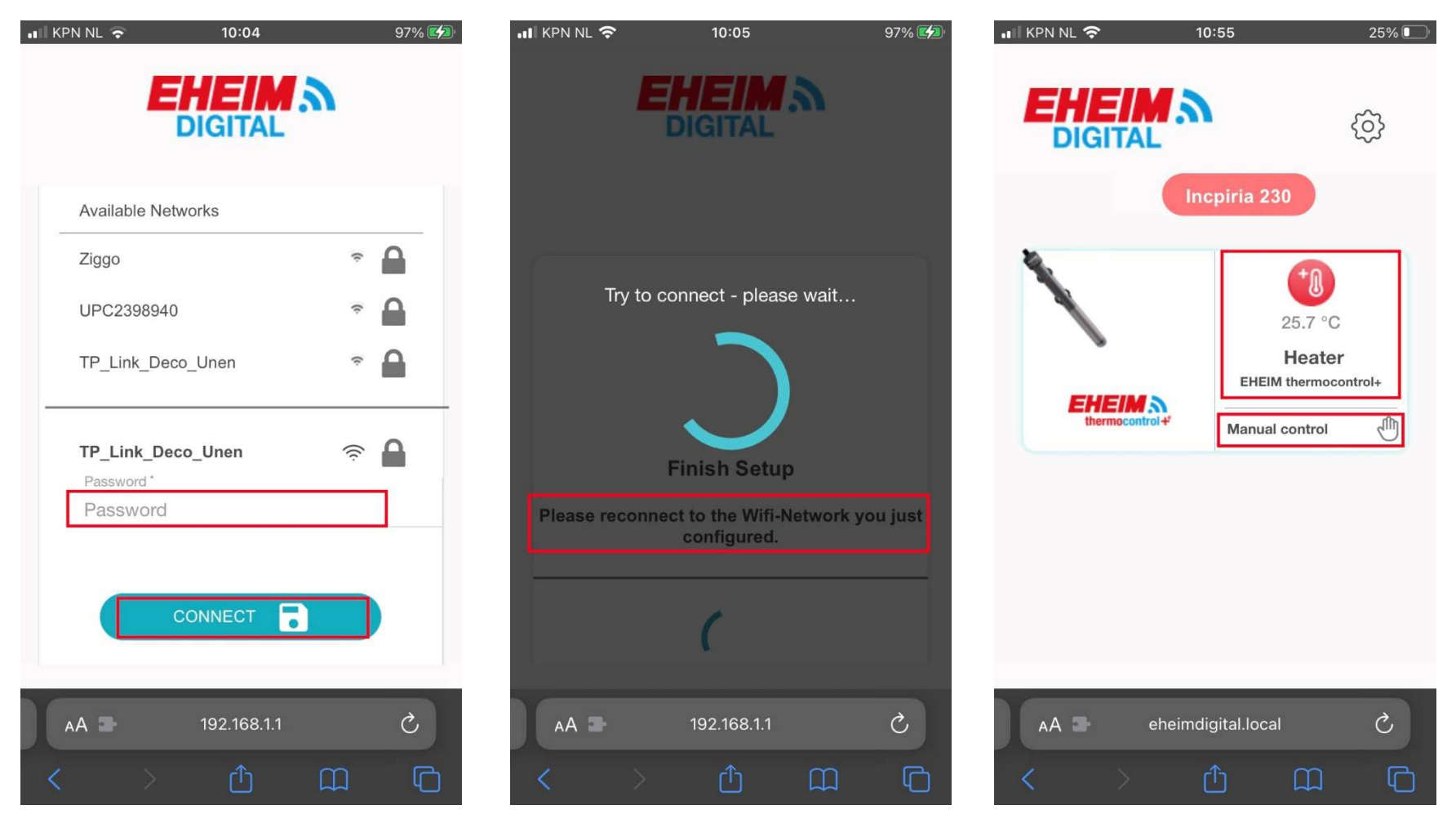

Vul het wachtwoord van het thuisnetwerk in. De thermocontrol+e zal aan het thuisnetwerk

Selecteer "connect" toegevoegd worden. Kies eventueel handmatig in de wifi-instellingen van het device het Huidige watertemperatuur is 25.7 °C en het thuisnetwerk wanneer het overschakelen niet apparaat bevindt zich in handmatige modus. automatisch verloopt. The selecteer het tandwiel rechtsboven de pagina

De beginpagina van EHEIM Digital met de status van alle EHEIM Digital apparaten.

#### ... KPN NL 수 ull KPN NL 후 ull KPN NL 수 08:51  $99\%$  $10:06$  $97\%$  $10:06$ 97% **EHEIMA**  $\langle$ Incpiria 230 Edit EHEIMA **DIGITAL DIGITAL**  $\frac{1}{28P}$ Incpiria 230  $\left\langle \right\rangle$ Home  $\overline{m}$ Home ínì (+) ADD NEW AQUARIUM **My Aquariums BOX**  $328$ **My Aquariums** 503 **General Settings General Settings** {ට}  $53$ **Software Updates**  $52$ **Software Updates Notifications** Notifications  $\circ$  $\mathcal{C}$  $\mathcal{C}$ eheimdigital.local eheimdigital.local  $AA$ 192.168.1.1  $AA$  $AA$  $\Box$  $\mathbb G$  $\Box$  $\Box$  $\Box$ O

#### Eerste gebruik en instellen van het *EHEIM* Digital apparaat (vervolg)

**EHEIM** Digital. Selecteer "My Aquariums" om naar het overzicht van aquaria te gaan. Ook is hier de mogelijkheid om nog een van de volgende instellingen  $\rightarrow$  aquarium toe te voegen. Klik op "<" linksboven om terug te gaan naar de instellingen pagina.

"Home" = terug naar beginpagina van Op deze pagina kunt u de aquaria beheren. Selecteer "General Settings" voor het wijzigen

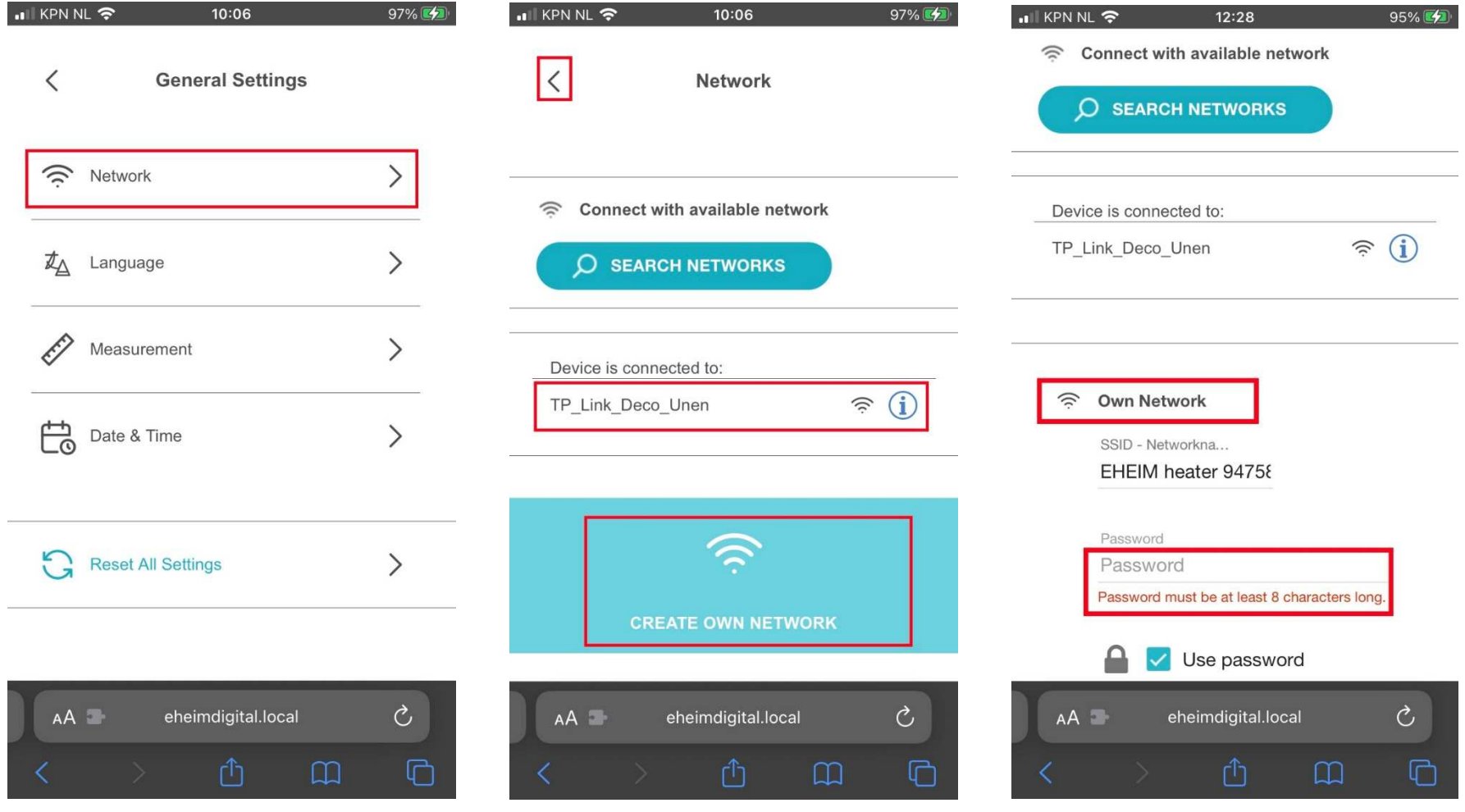

 te wijzigen. thermocontrol+e op dit moment verbonden is. uit het thuisnetwerk te verwijderen en een Tevens is het mogelijk deze weer een eigen eigen netwerk op te zetten. Vul hier tevens een eigen netwerk op te laten zetten. (gebruik altijd wachtwoord voor dit netwerk in van minimaal het "<" symbool linksboven de pagina om naar 8 tekens. het vorige scherm te gaan en niet de "<" van de webbrowser).

Selecteer "Network" om de netwerkinstellingen Deze pagina vermeldt met welk netwerk de Selecteer "own network" om de thermocontrol+e

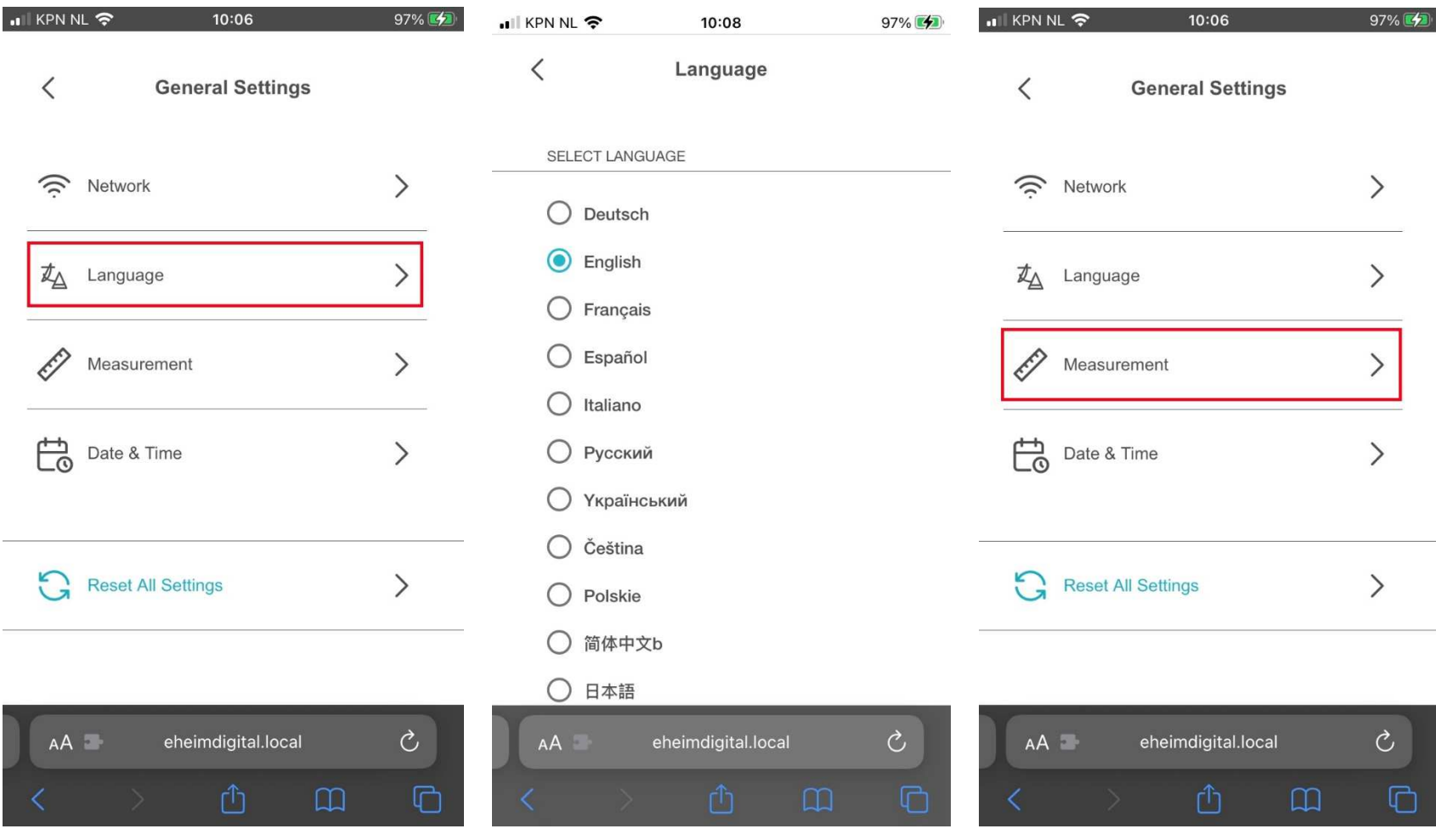

**EHEIM** Digital apparaat te wijzigen.

EHEIM Digital apparaat. **EHEIM** Digital apparaat te

Selecteer "language" om de taal van het Overzicht van beschikbare talen voor het Selecteer "Measurement" om het metrisch wijzigen.

#### ... KPN NL 중  $10:06$ 97% ·Ill KPN NL 今 ull KPN NL 수 10:08  $97%$ 10:08 97%  $\langle$ **General Settings**  $\lt$ **Measurement**  $\langle$ Date & Time SELECT MEASUREMENT SYSTEM Automatic Update of Summertime  $\widehat{\mathcal{V}}$  $\left\langle \right\rangle$ Network and Wintertime  $\odot$ Metric system 2 mrt. 2022 Date 办  $\left\langle \right\rangle$ Language US customary system  $\bigcirc$ 10:08 Time Ê Measurement  $\left\langle \right\rangle$ **Use Current Time** 启 Date & Time  $\left\langle \right\rangle$  $\Omega$ **Reset All Settings**  $\left\langle \right\rangle$  $\mathcal{C}$  $\mathcal{C}$  $\mathcal{C}$  $AA$ eheimdigital.local eheimdigital.local eheimdigital.local AÅ AA ⋔  $\Box$  $\boxed{1}$  $\Box$

Eerste gebruik en instellen van het *EHEIM* Digital apparaat (vervolg)

tijd van het *EHEIM*

Selecteer het gewenste metrische stelsel. Selecteer "Date & Time" om de datum en Automatische aanpassing zomer-/wintertijd in-/uitschakelen. Tevens is het mogelijk de passen. datum en tijd handmatig in te stellen door deze te selecteren. Selecteer "Use Current Time" om de huidige datum en tijd in te stellen

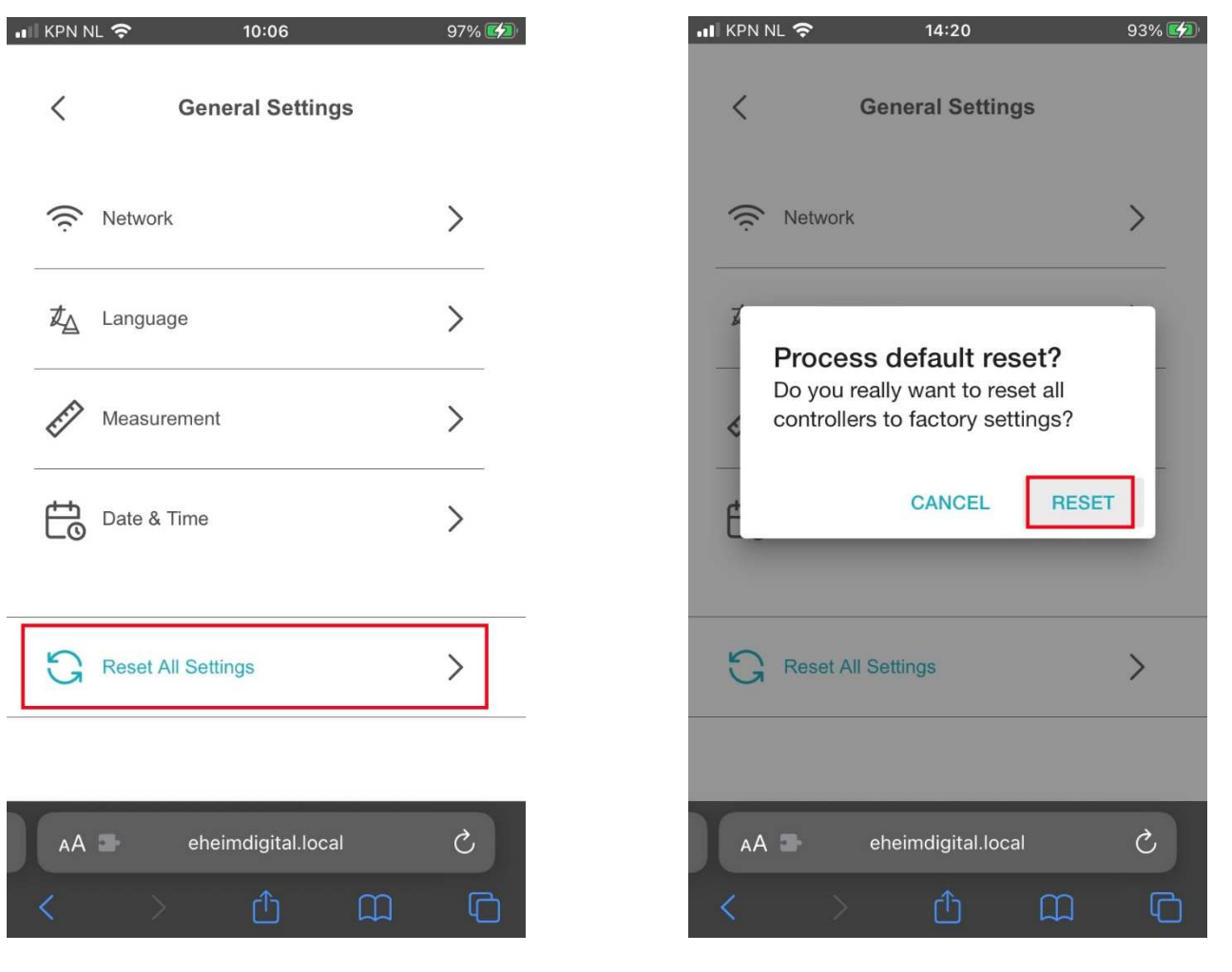

**EHEIM** Digital apparaat terug te zetten naar de fabrieksinstellingen.

 Selecteer "Reset All Settings" om het De volgende pop-up verschijnt in het scherm. Selecteer "reset" om door te gaan. Selecteer "cancel" om te annuleren.

#### ull KPN NL 수  $10:06$  $97\%$   $4$ ul KPN NL 중 10:08  $97\%$   $4$ ... KPN NL 증 11:03  $24\%$  $\langle$ **Software Updates EHEIM N Software Updates**  $\langle$ **DIGITAL** Voederautomaat Heater Home  $\overline{m}$ Version Website 05.7 **Version Website**  $05.5$ Version Server 06.7 Version Server 06.6  $750 - 10$ **My Aquariums** New Update available Start automatic update? CONTROLLER SOFTWARE IS UP TO DATE **General Settings**  ${50}$ **CANCEL START AUTOMATIC UPDATE (REQUIRES INTERNET CONNECTIVITY)** 553 **Software Updates Notifications**  $\mathcal{C}$  $\circ$  $\mathcal{C}$ eheimdigital.local  $AA$ eheimdigital.local  $AA$ eheimdigital.local AA  $\Box$ ி  $\Box$ Û  $\mathbb{Z}$  $\Box$

# Eerste gebruik en instellen van het *EHEIM* Digital apparaat (vervolg)

Selecteer "Software Updates" om het De software is "up to date" of..... er is een nieuwe update beschikbaar. **EHEIM** Digital apparaat te laten zoeken naar

EHEIM Digital apparaat te laten zoeken naar Selecteer "start" om de update te installeren.<br>
Dit kan enige tijd duren en het betreffende Dit kan enige tijd duren en het betreffende *EHEIM* Digital apparaat zal knipperen.

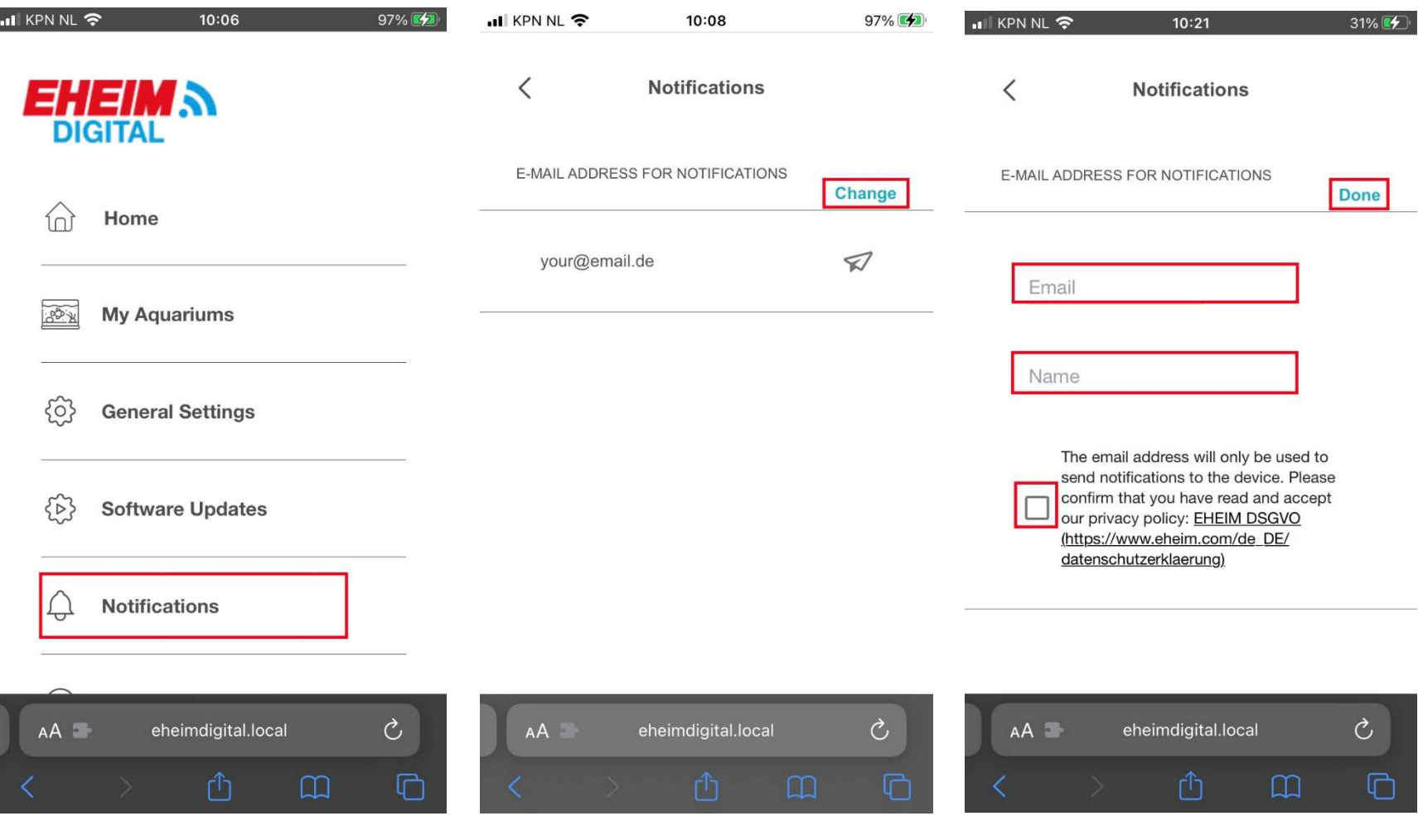

*EHEIM* Digital apparaat.

Selecteer "Notifications" om via e-mail Selecteer "Change" om uw email-adres toe Vul uw email-adres en naam in, accepteer

berichten te ontvangen van het deel te voegen/wijzigen. Teen het te voegen/wijzigen. Deel het de privacy-voorwaarden en selecteer "Done"

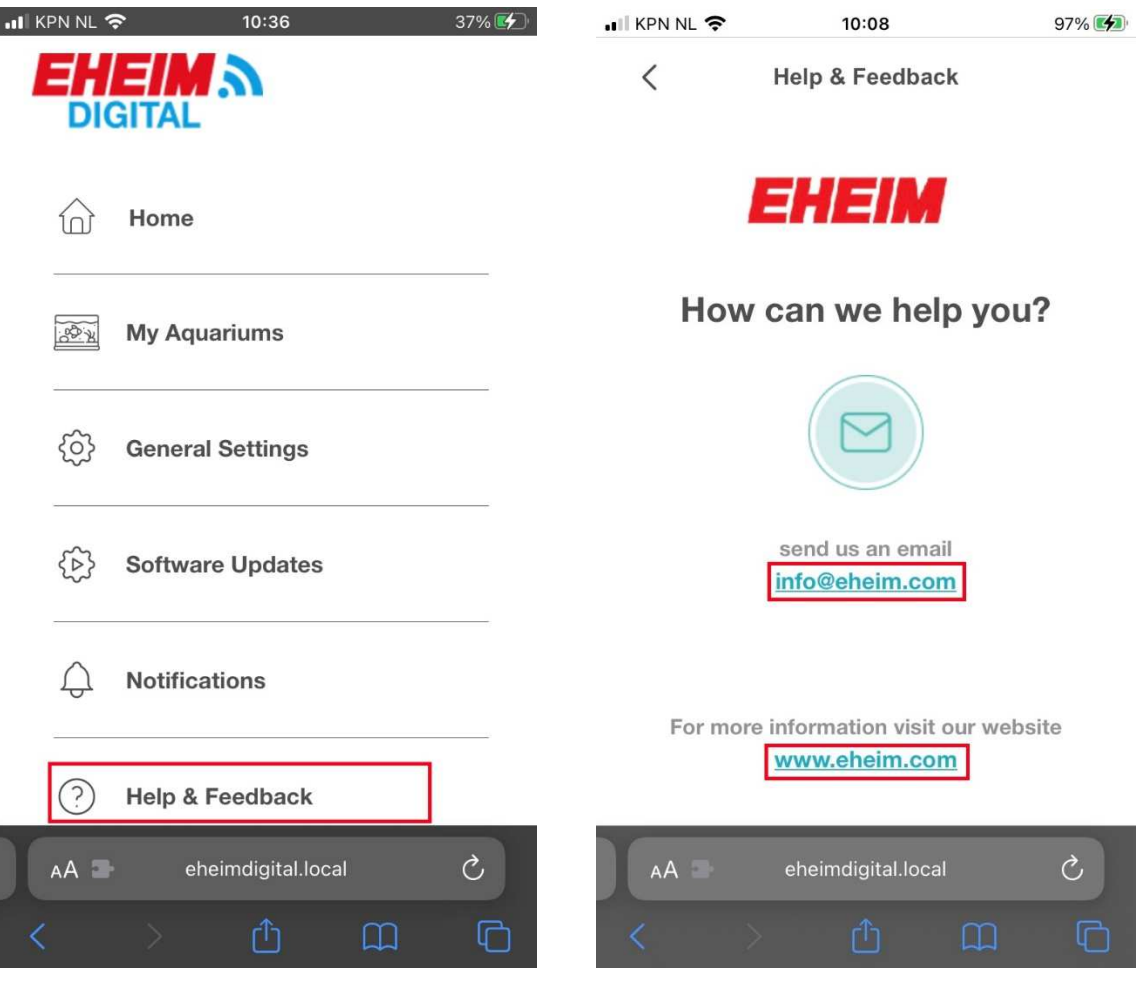

 Selecteer "Help & Feedback" om een vraag Verstuur een email of bezoek de *EHEIM*-website of suggestie aan *EHEIM* te versturen.

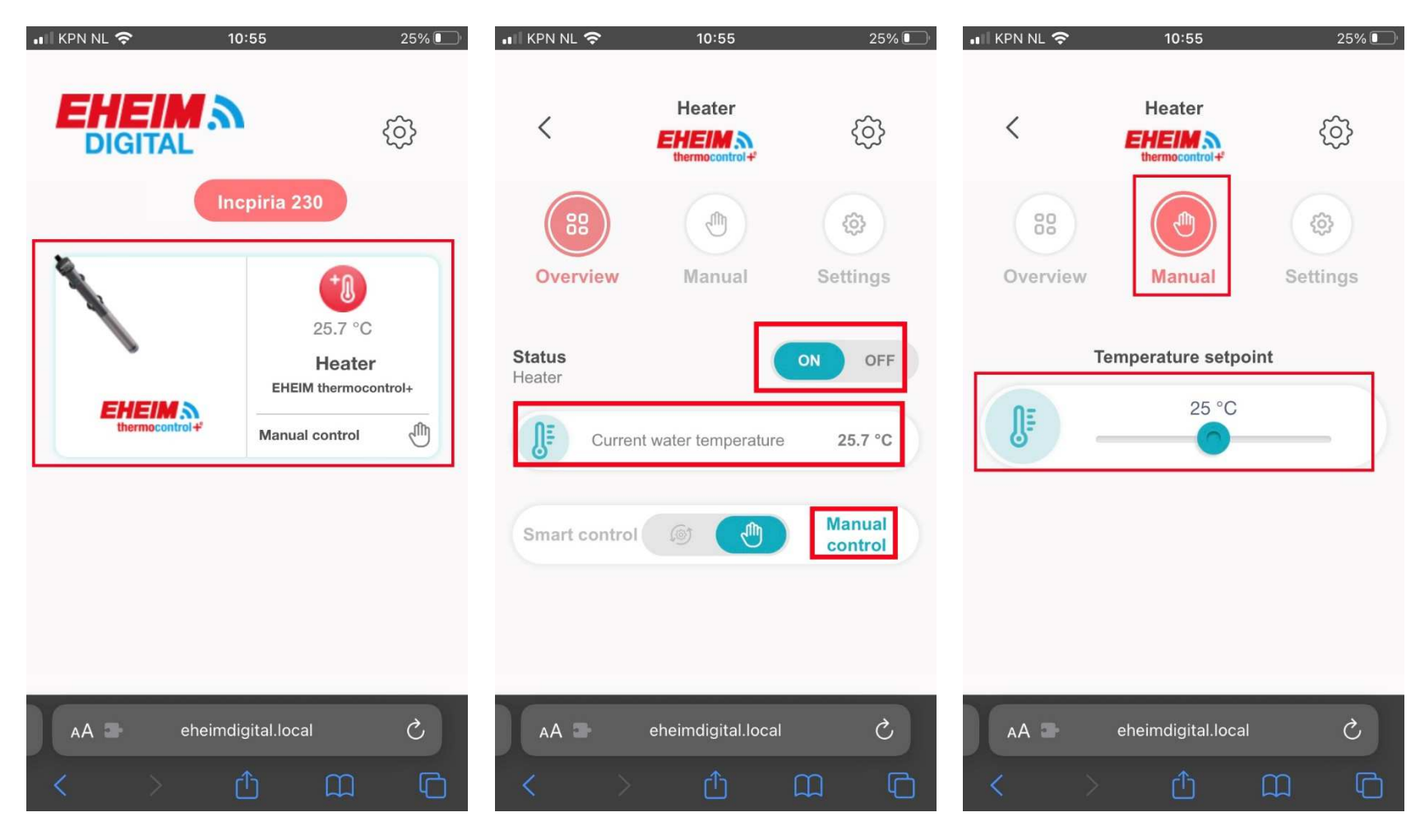

 Startpagina van *EHEIM*Startpagina van *EHEIM* Digital. Selecteer de Overzicht van de instellingen van de **Onder "Manual" kan de temperatuur**<br>thermocontrol-te met status aan/uit van de thermocontrol-te aangepast w

 huidige watertemperatuur en de gekozen Gebruik hiervoor de slider en selecteer modus. (Manual control) "save" om de gekozen temperatuur op te

van de thermocontrol+e aangepast worden. slaan.

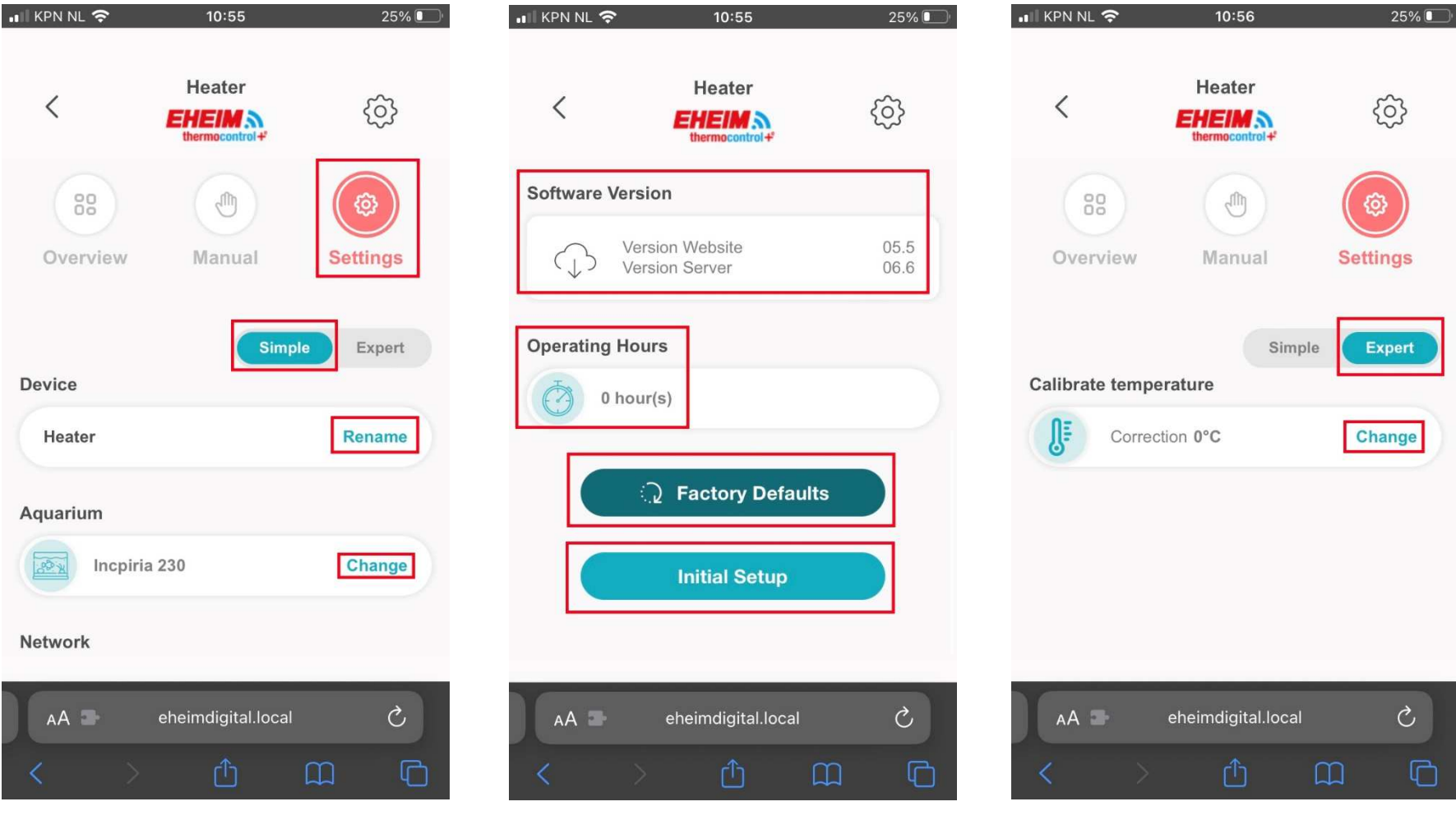

overzicht staat in "simple". De naam huidige software, gebruiksduur van het van de heater en het aquarium kunnen apparaat, reset naar de fabrieks- hiervoor een geijkte thermometer. aangepast worden. Bij "Network" kan de instellingen en de eerste set-up Selecteer "change" wifi van de thermocontrol+e uit-<br>
nogmaals uitvoeren. geschakeld worden.

Selecteer settings. Thermocontrol+e Scroll verder naar beneden voor de Onder "expert" is het mogelijk de

thermocontrol+e te calibreren. Gebruik

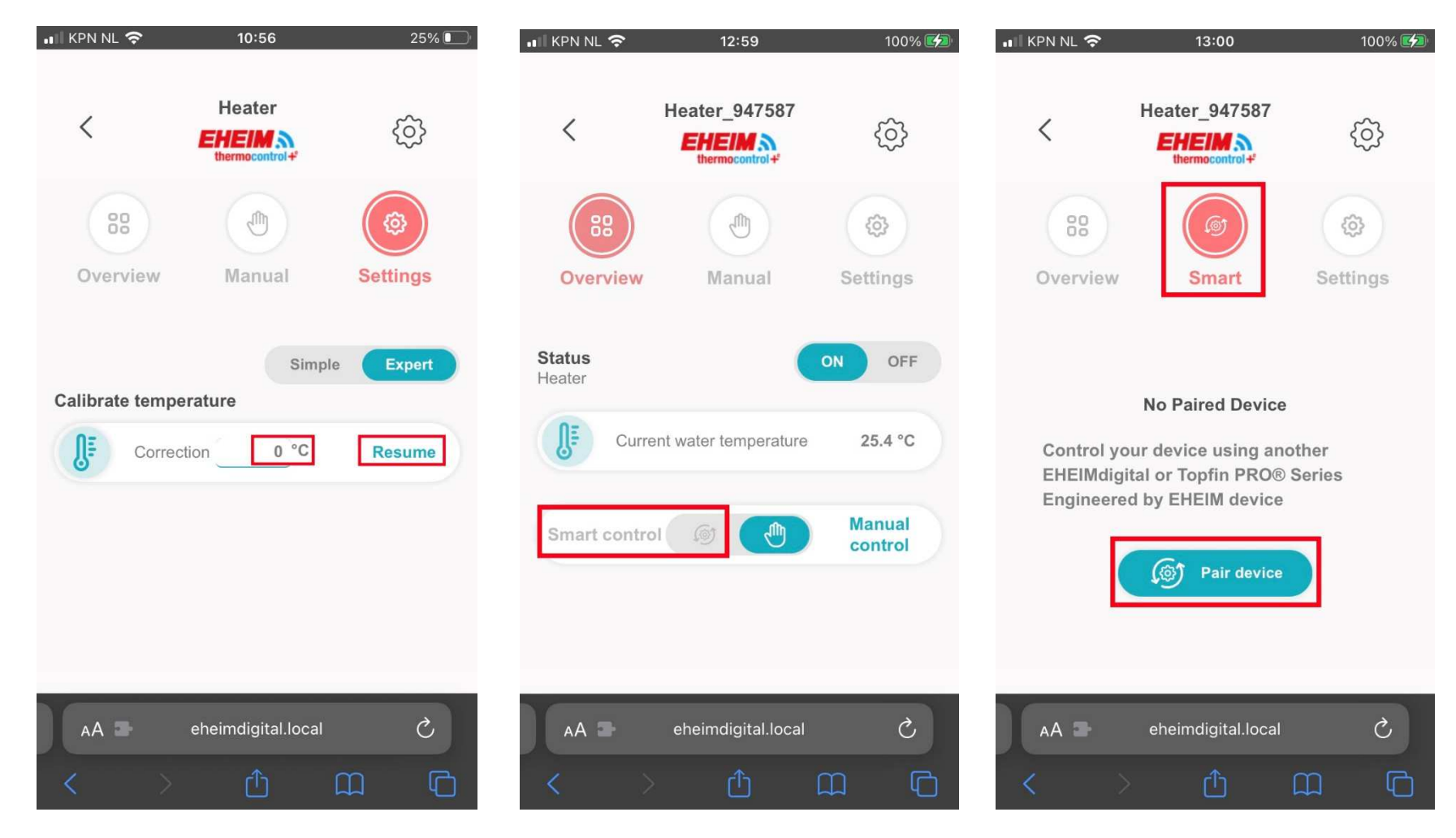

De correctie kan maximaal +3 of -3 °C bedragen. Selecteer in "overview" de "smart control" Selecteer "smart" bovenin het scherm. Selecteer "resume" om de ingevoerde correctie functie. Het is dan mogelijk de (Deze staat op "smart" of "manual" afhankelijk te bevestigen. thermocontrol+e te koppelen aan een ander van de geselecteerde keuze)

geschikt apparaat uit de *EHEIM*

Selecteer "pair device".

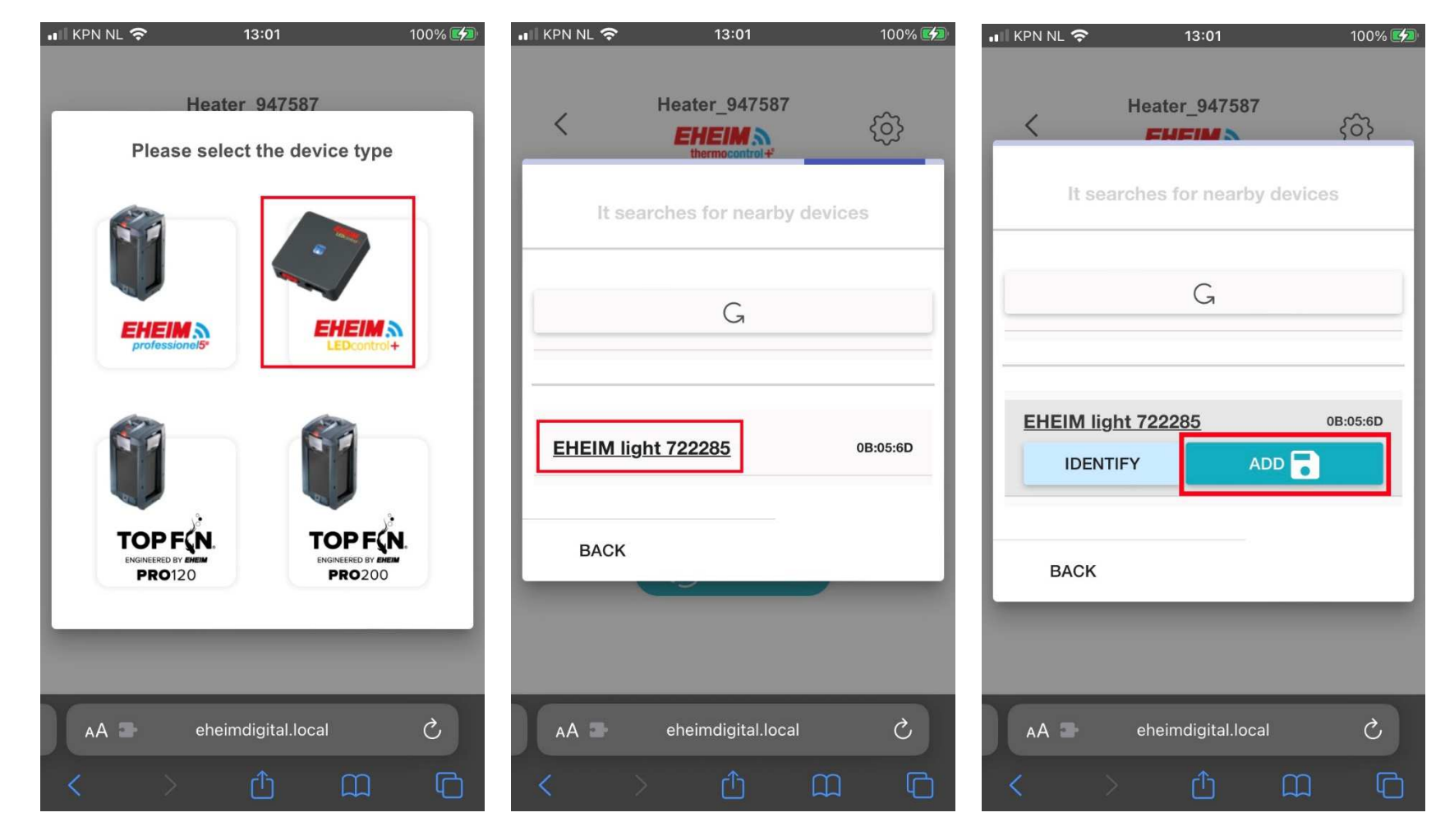

Kies het het apparaat wat gekoppeld dient Selecteer de betreffende powerLED+ Selecteer "add" om het gekozen device te worden. In deze situatie zal de powerLED+ controller. toe te voegen. controller gekoppeld worden aan de thermocontrol+e

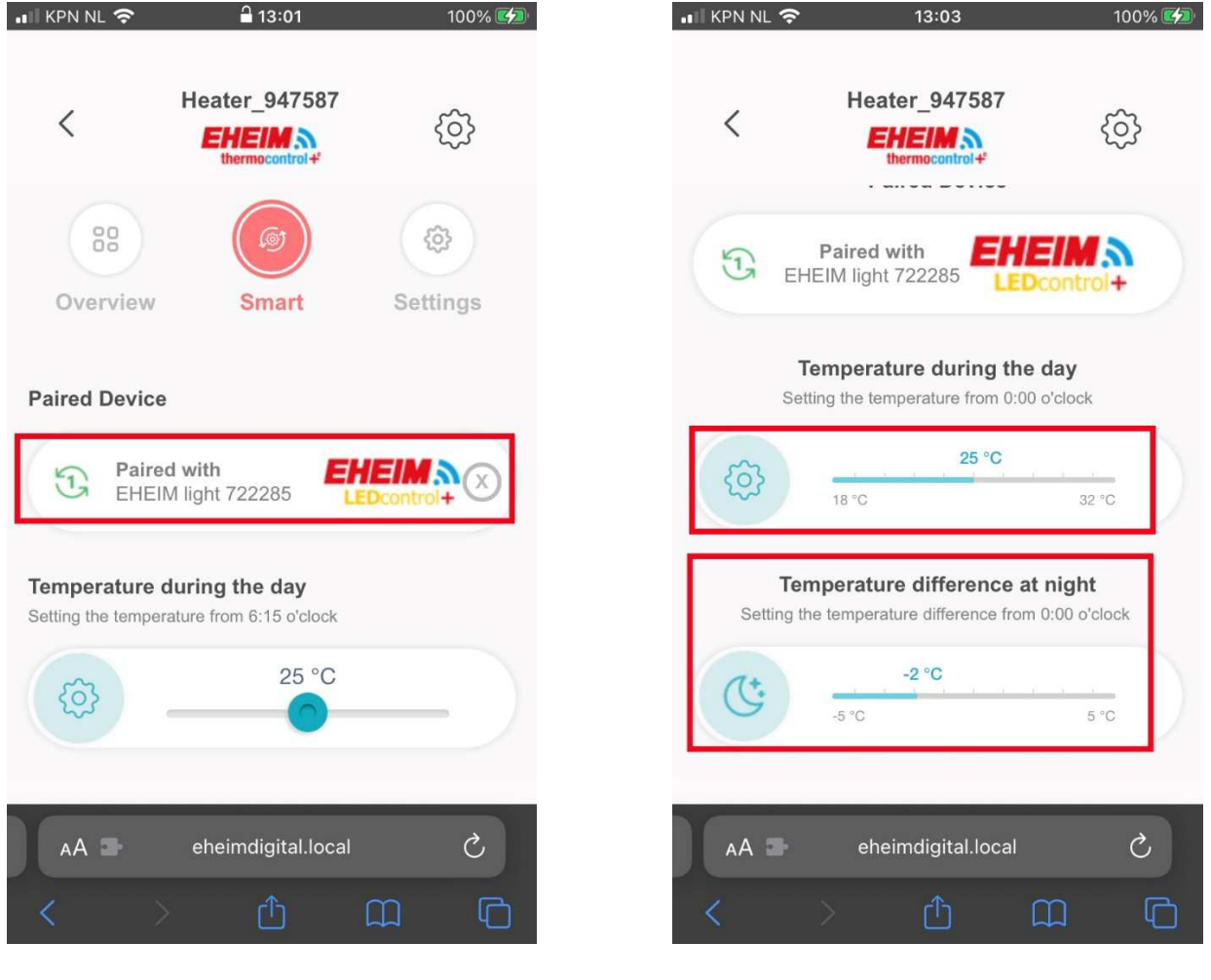

zijn in het overzicht. Het is mogelijk de temparatuur voor

Het gekoppelde apparaat zal nu zichtbaar Stel de temperatuur gedurende de dag in. de nacht aan te passen.

#### Een *EHEIM* Digital apparaat toevoegen (zonder smart koppeling)

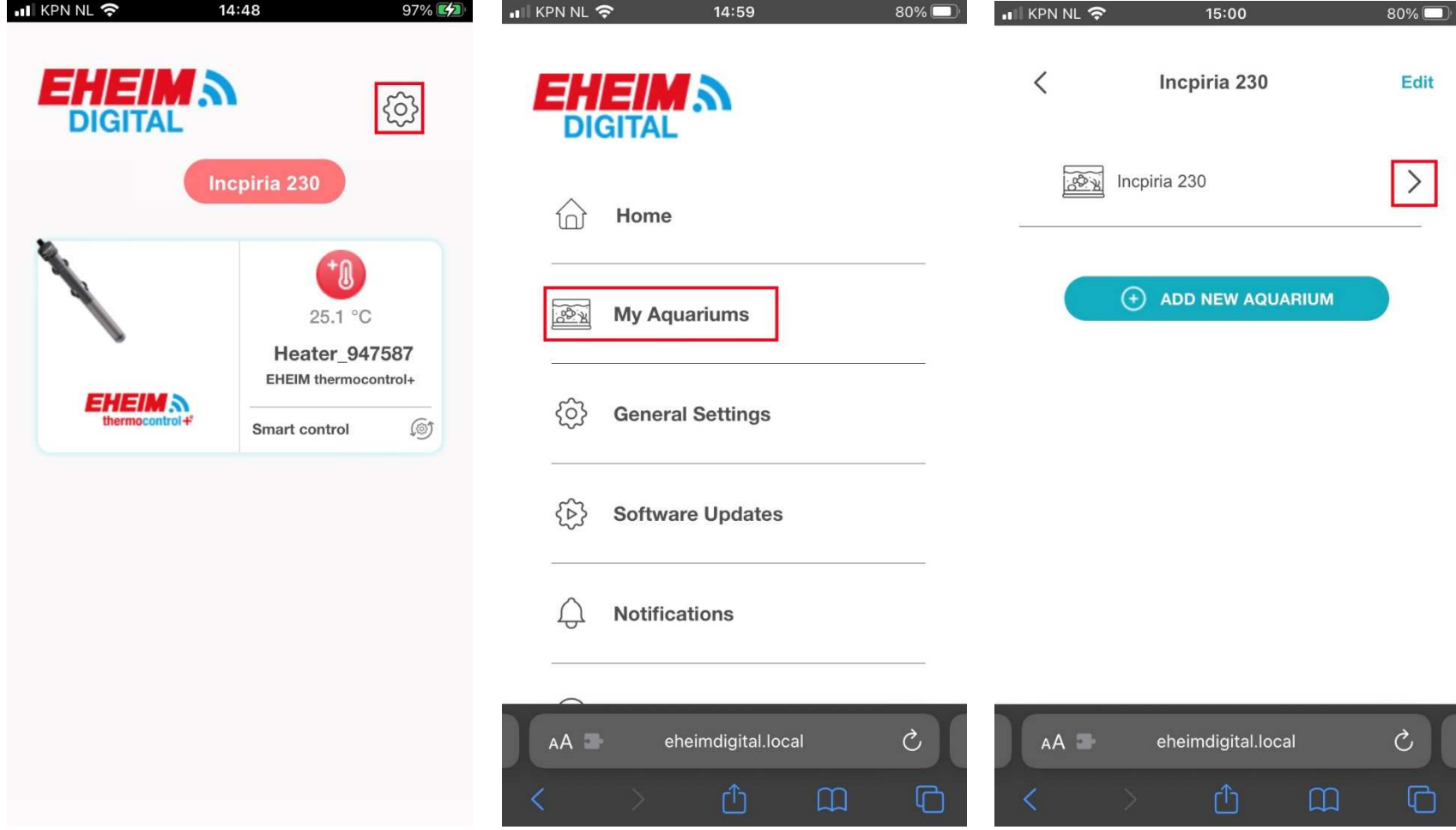

Steek de stekker van het nieuwe Selecteer "My Aquariums" Selecteer het pijltje > *EHEIM* Digital apparaat in het stopcontact en wacht tot het lampje op het apparaat blauw is. Ga naar het beginscherm van EHEIM Digital en selecteer het tandwiel rechtsboven de pagina.

#### **ill KPN NL 今** 98% ... KPN NL 증 14:55 98% ... KPN NL 중 14:55 98% 14:55 Incpiria 230 Incpiria 230 Incpiria 230  $\langle$ Edit Edit  $\langle$ Edit  $\langle$ Please select the device type O SEARCH NETWORKS **EHEIM EHEIMA**  $P_{\text{professionel}}$ LEDcontrol+ **Available Networks** EHEIM feeder 3852772 3A:C9:E4 ⊟⊕ BACK **EHEIM N EHEIM ADD NEW DEVICE** autofeeder+ thermocontrol+

# Een *EHEIM* Digital apparaat toevoegen (vervolg)

Selecteer "add new device"

Selecteer het **EHEIM** Digital apparaat welke toegevoegd dient te worden

Selecteer het netwerk van het toe te voegen apparaat.

#### ... KPN NL 수 98% 14:55 .Ill KPN NL 수 14:56 98% ... KPN NL 중 14:56  $98\%$   $\frac{7}{2}$ Incpiria 230  $\langle$ Edit Incpiria 230  $\langle$ Edit  $\langle$ Incpiria 230 Edit  $\triangleright$  New device was added  $\times$ ්යා<br>ලබ Voederautomaat O SEARCH NETWORKS **Available Networks** Please select an aquarium for this The device now connects to the platform. Please device. EHEIM feeder 3852772 be patient for a moment. 3A:C9:E4 ADD<sub>2</sub> **IDENTIFY** Incpiria 230 **BACK** SAVE **B**

# Een *EHEIM* Digital apparaat toevoegen (vervolg)

Selecteer "add" om het apparaat toe te Het apparaat wordt toegevoegd aan het Selecteer "save" om het apparaat aan het voegen. Het kan zijn dat er verzocht wordt netwerk. Een ogenblik geduld. The aquarium toe te voegen en op te slaan. een wachtwoord in te voeren. Deze bevindt zich onder "KEY" op het apparaat.

# Een *EHEIM* Digital apparaat toevoegen (vervolg)

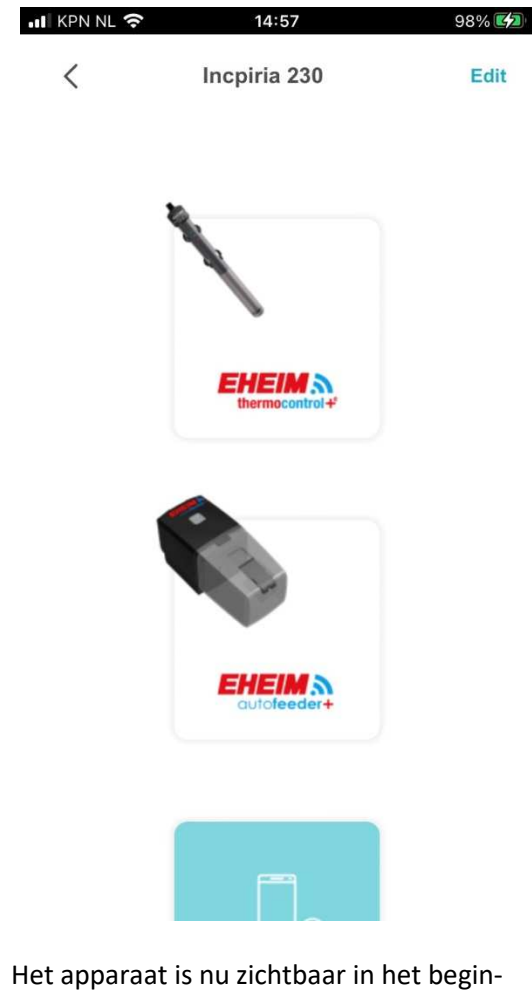

 scherm van *EHEIM* Digital. (Het lampje op het zojuist toegevoegde apparaat brand nu groen)

#### *EHEIM* Digital updaten wanneer deze zich in het eigen opgezette netwerk bevindt

(voor elk van de *EHEIM* Digital apparaat geldt dezelfde werkwijze)

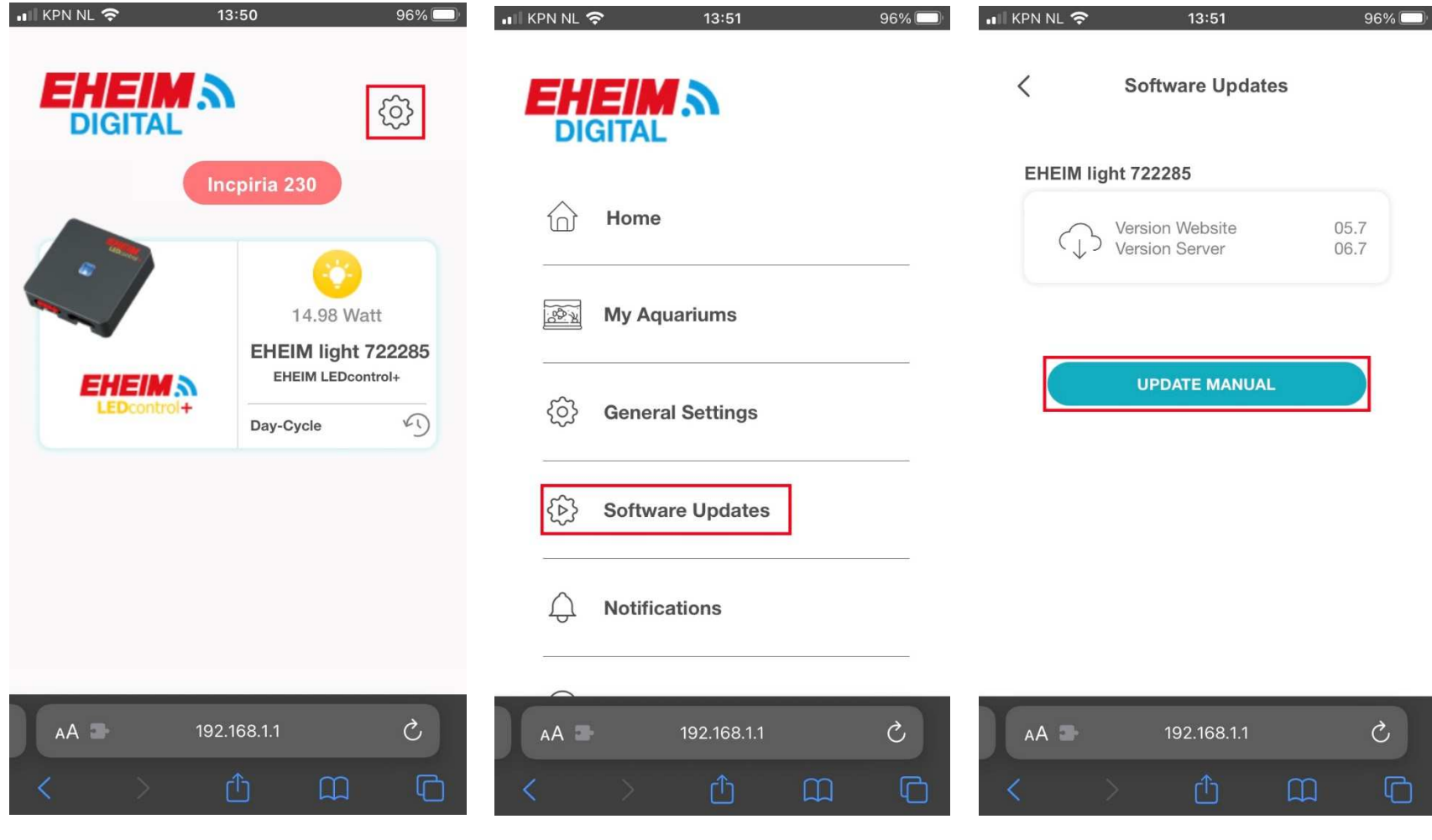

Selecteer het tandwiel rechtsboven de Selecteer "Software Updates" Selecteer "update manual". Pagina.

### *EHEIM* Digital updaten wanneer deze zich in het eigen opgezette netwerk bevindt (vervolg)

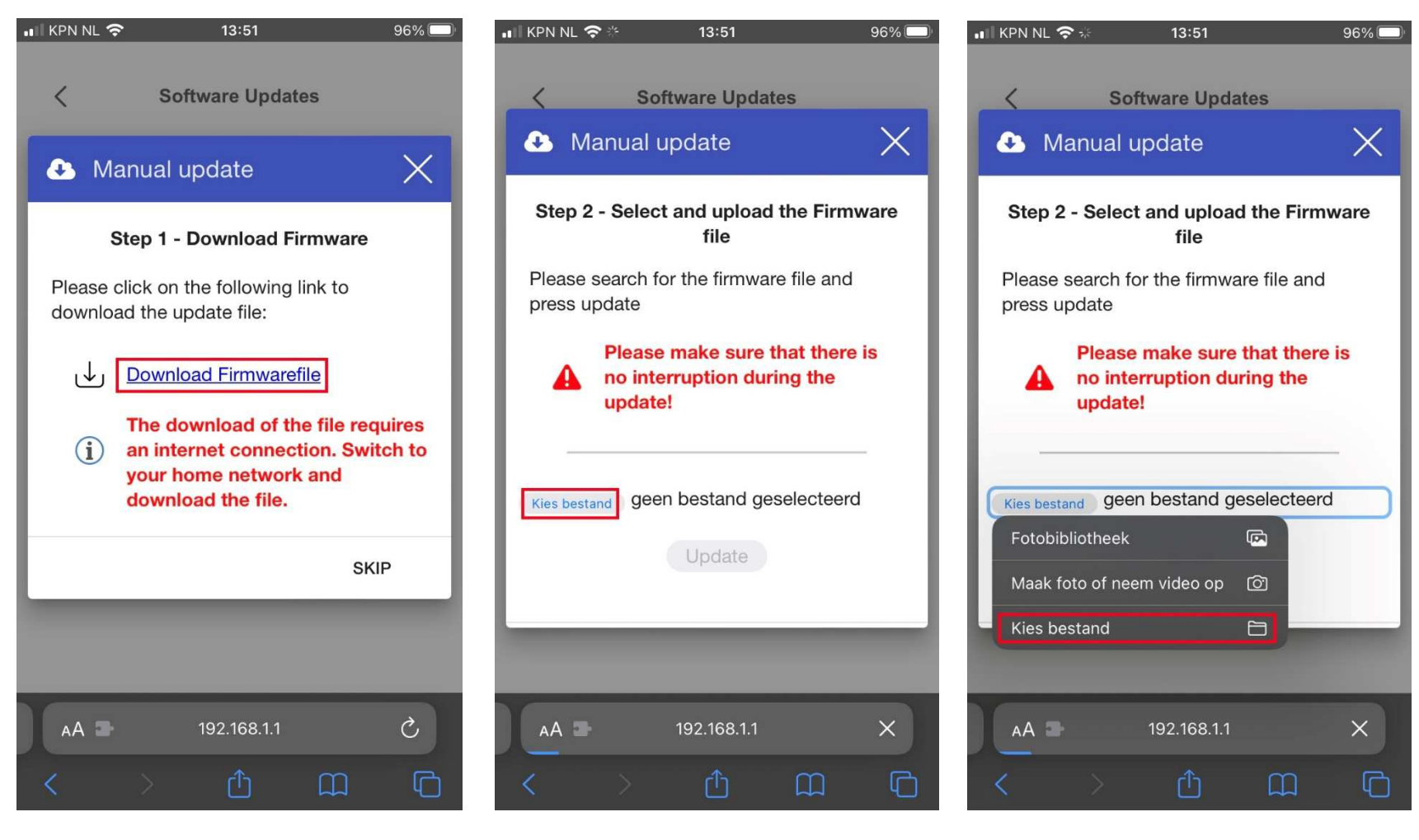

het downloaden van de software is een bestand. De software is een bestand. internetverbinding vereist. Schakel over naar het thuisnetwerk of download de software vooraf op: http://www.eheim.com

Selecteer "Download Firmwarefile". Voor Kies het bestand welke zojuist is gedownload Kies de locatie van het gedownloade

# *EHEIM* Digital updaten wanneer deze zich in het eigen opgezette netwerk bevindt (vervolg)

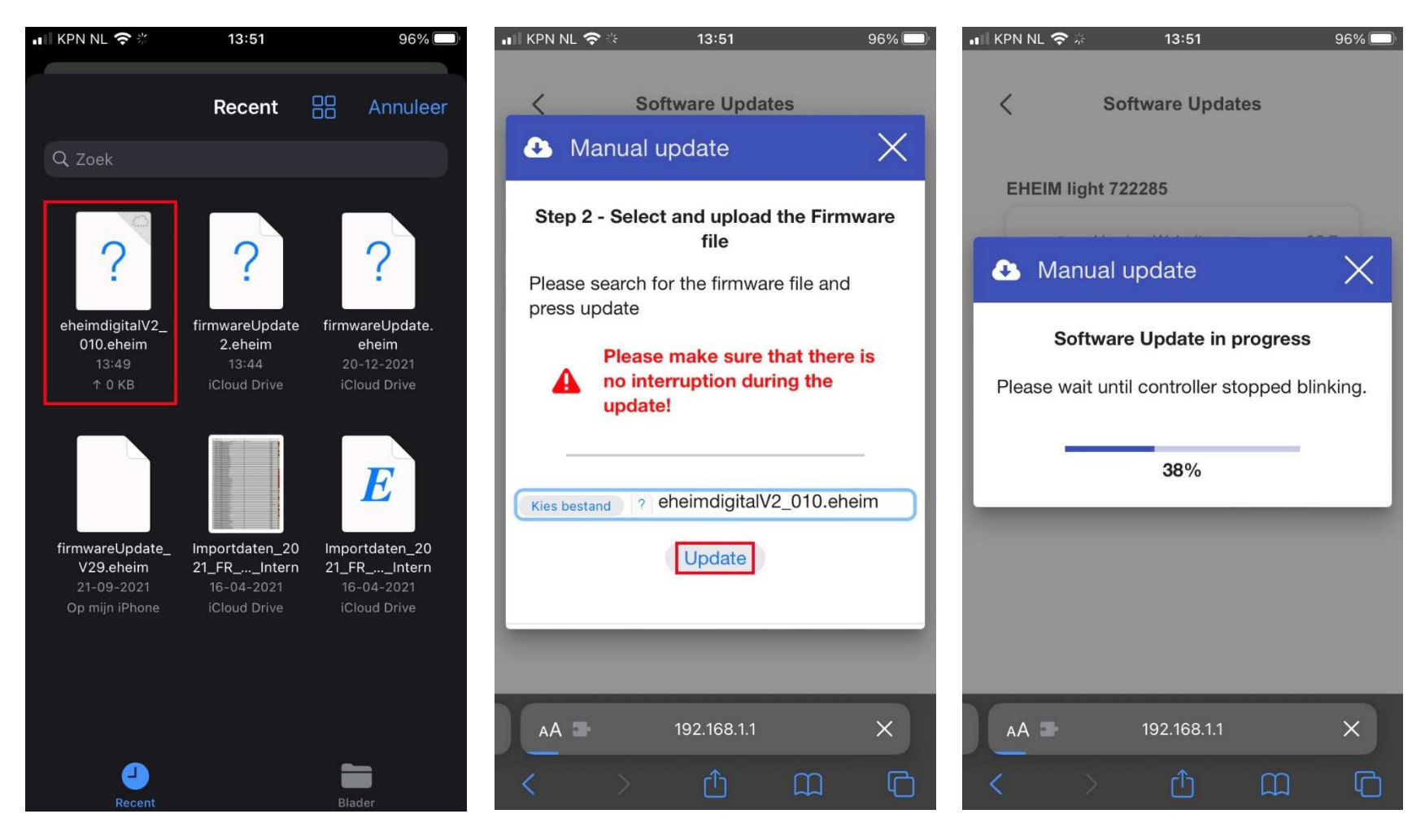

Selecteer het bestand op de gekozen locatie. Selecteer "update". De software update wordt uitgevoerd.

Gelieve dit proces niet te onderbreken. Dit kan onherstelbare schade toch gevolg hebben.

# *EHEIM* Digital updaten wanneer deze zich in het eigen opgezette netwerk bevindt (vervolg)

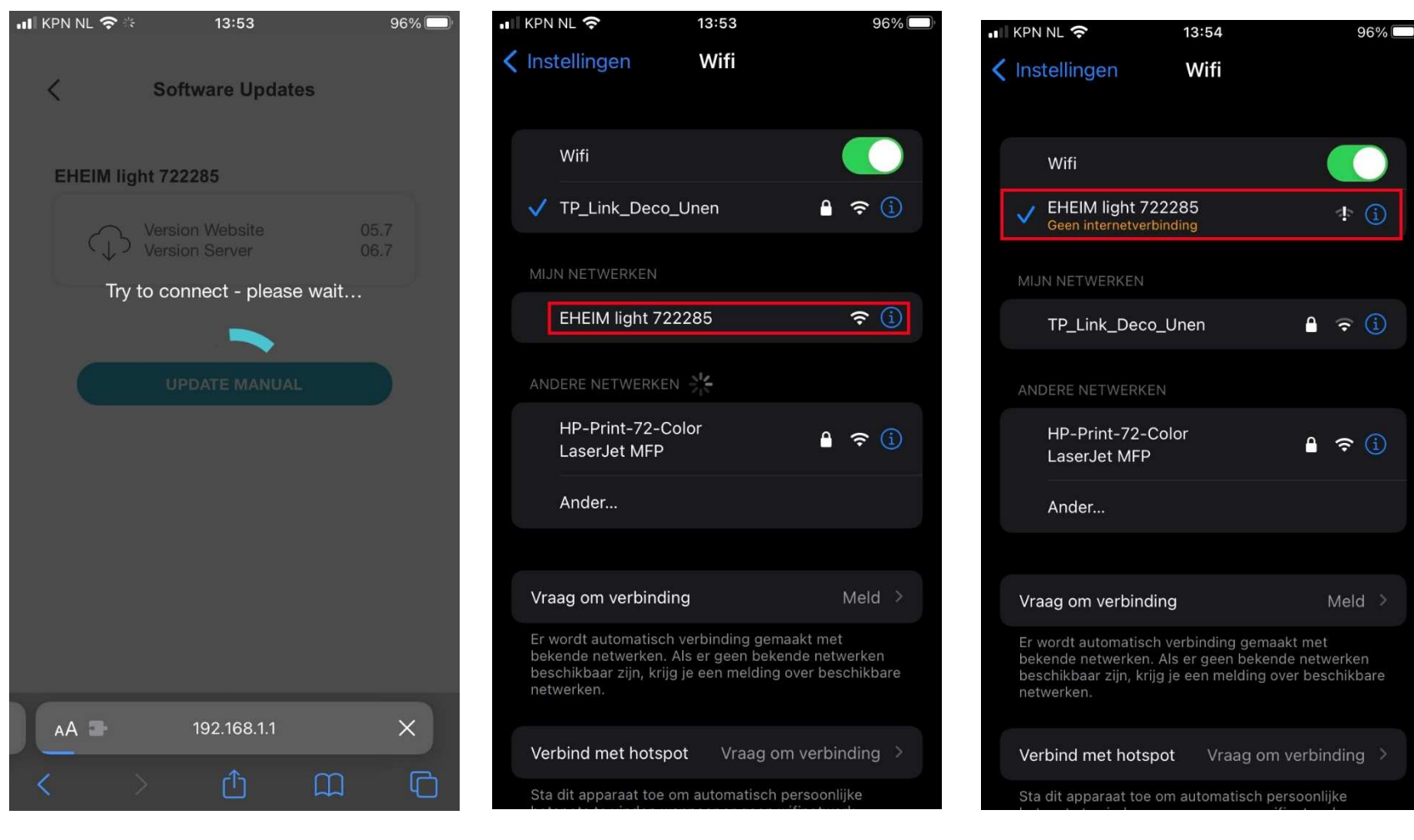

Het **EHEIM** Digital device verloren gaan. Het apparaat zal dan automatisch overschakelen naar het thuisnetwerk. Selecteer de netwerk- http://192.168.1.1 instellingen om over te schakelen naar het netwerk van het *EHEIM* Digital device.

Tijdens het updaten zal de verbinding met Selecteer het **EHEIM** Digital device in het Selecteer het *EHEIM* Digital device in het Wacht tot er een verbinding met het overzicht met beschikbare netwerken.

EHEIM Digital device tot stand is gebracht.<br>Open de webbrowser en type in:

#### Snelkoppeling *EHEIM* Digital aan beginscherm toevoegen

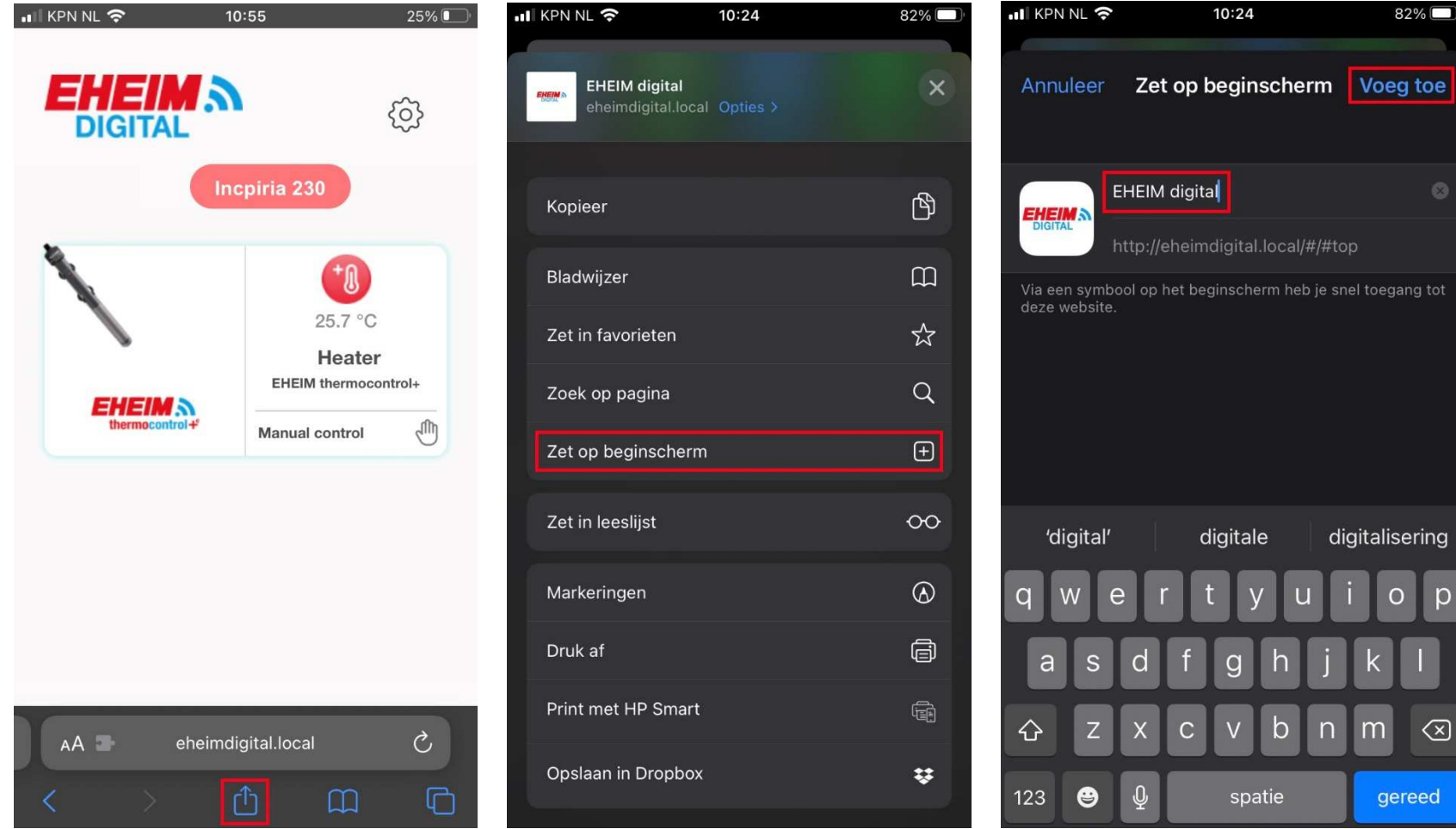

http://eheimdigital.local en selecteer het gemarkeerde symbool

Open webbrowser en ga naar Selecteer "Zet op beginscherm" Geef een naam in en selecteer "Voeg toe"

#### Snelkoppeling *EHEIM* Digital aan beginscherm toevoegen (vervolg)

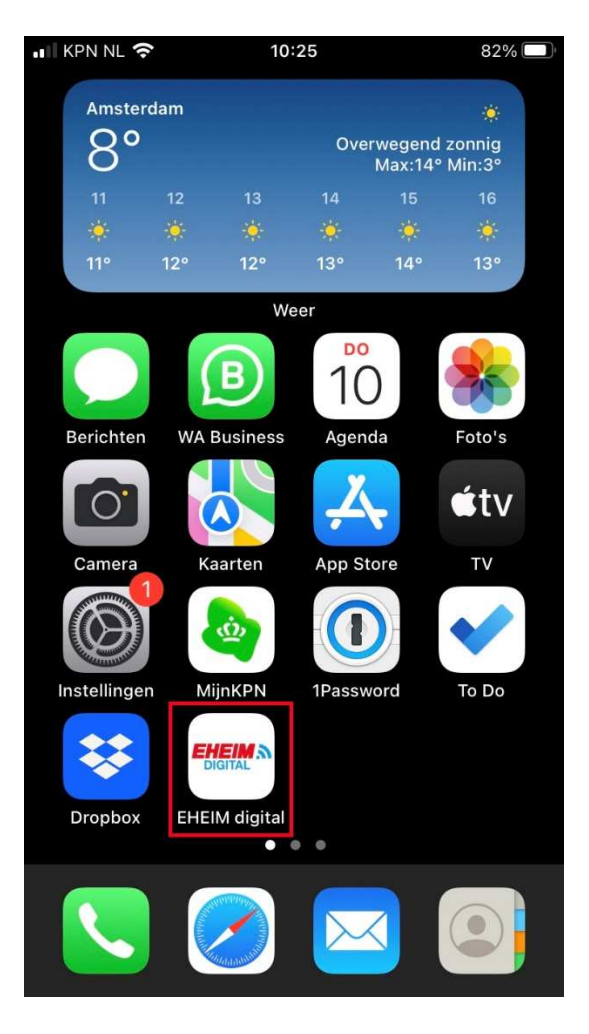

 De snelkoppeling *EHEIM* Digital bevindt zich nu op het beginscherm van het device.

#### De thermocontrol+e handmatig resetten

Wanneer de thermocontrol+e gerest moet worden houdt dan gedurende 5-7 seconde de rode knop aan de bovenkant van de heater ingedrukt. Het lampje op de thermocontrol+e zal in diverse kleuren gaan knipperen. Wacht tot het lampje weer blauw brand voordat er weer contact gezocht kan worden met het apparaat.

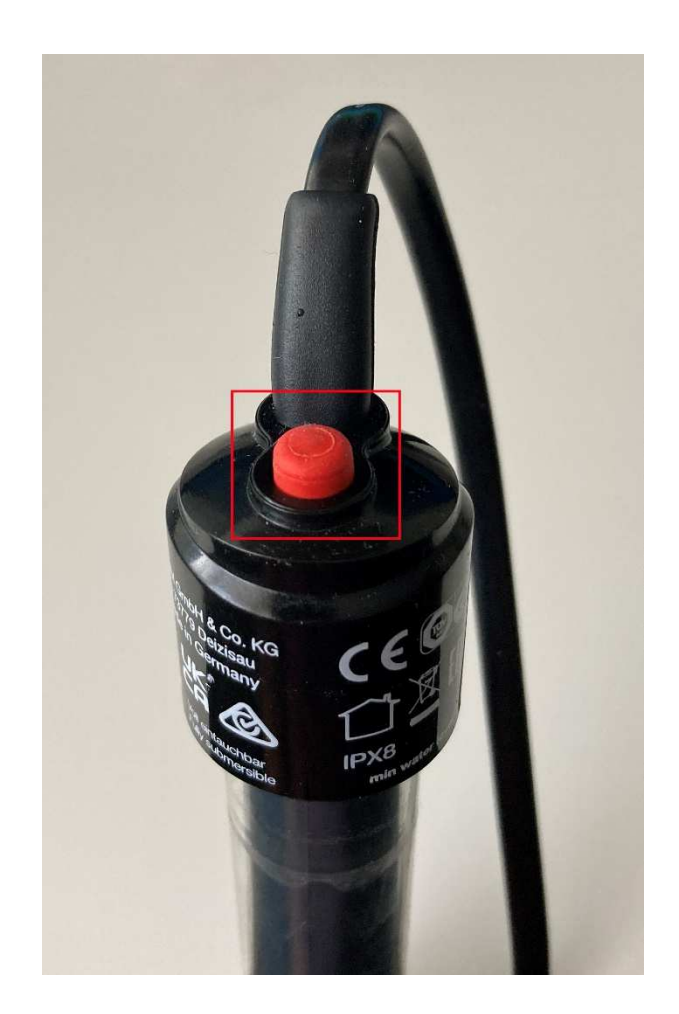